## 专利预审辅助审查系统

# 用户快速使用说明

中国(天津)知识产权保护中心 2021.2

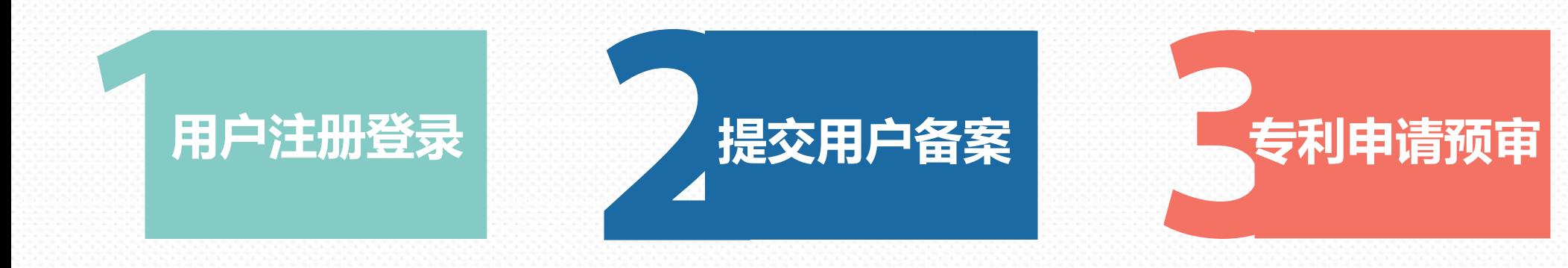

# 目 录 <sup>2</sup>

# PART01

# 用户注册登录

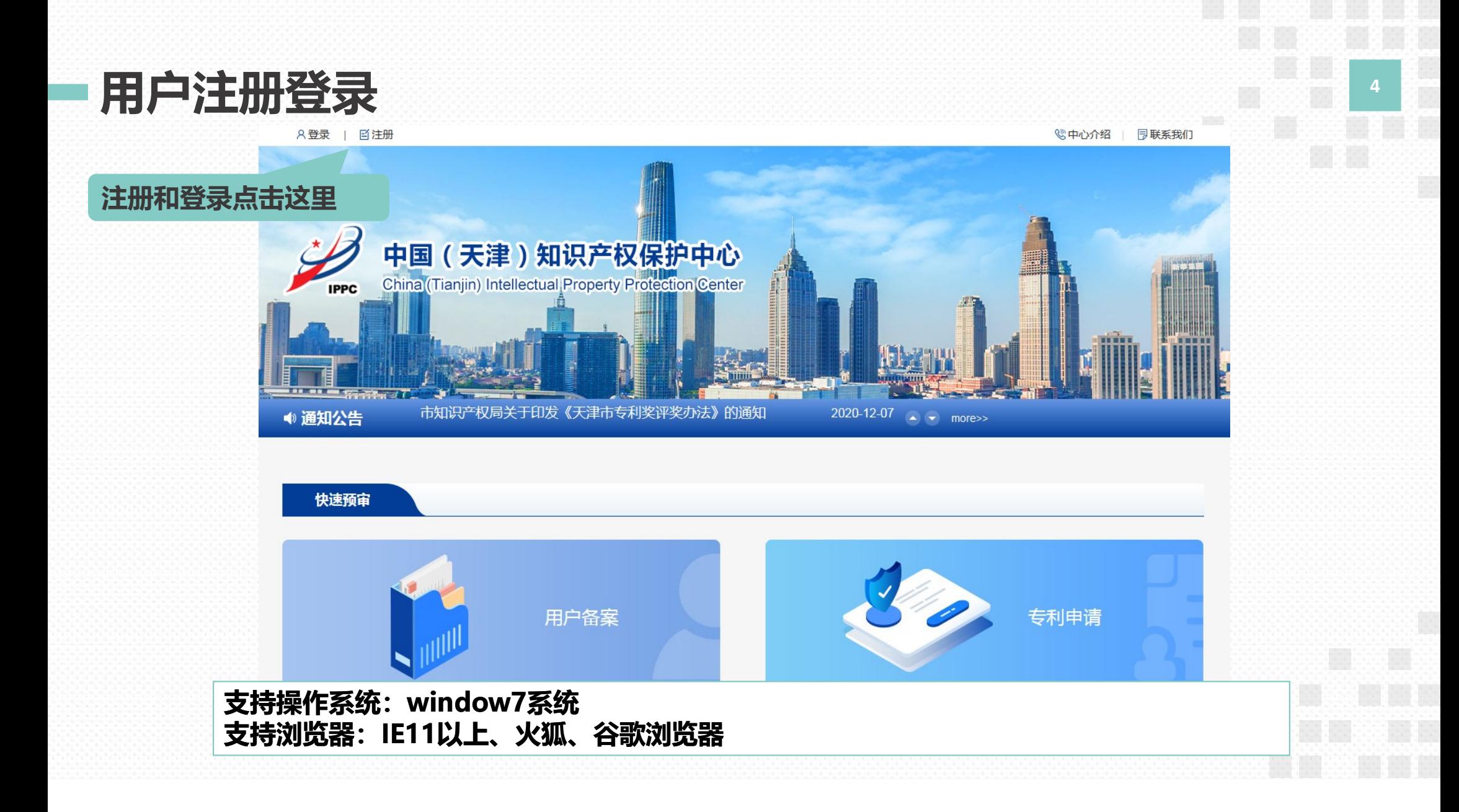

# 用户注册登录 5

#### 注册

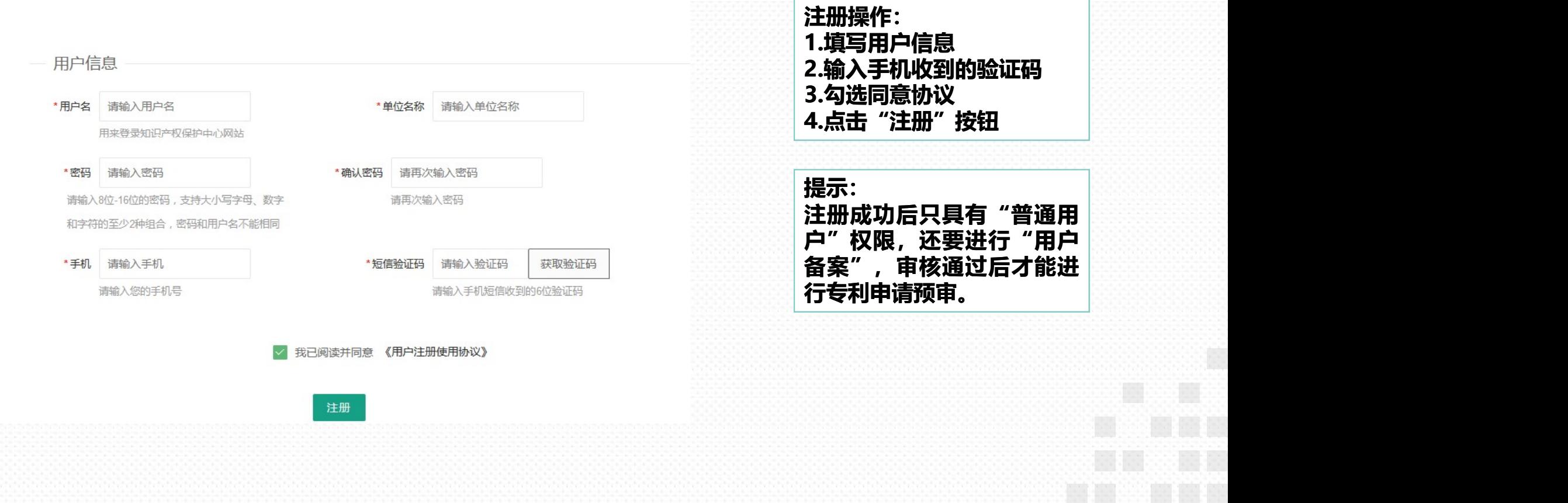

B)

#### 用户注册登录 <sup>6</sup>

两种登录方式: 1."账号登录"需要输入 "用户名"和"密码"登录 输入"账号"、"手机号" 和"短信验证码"登录

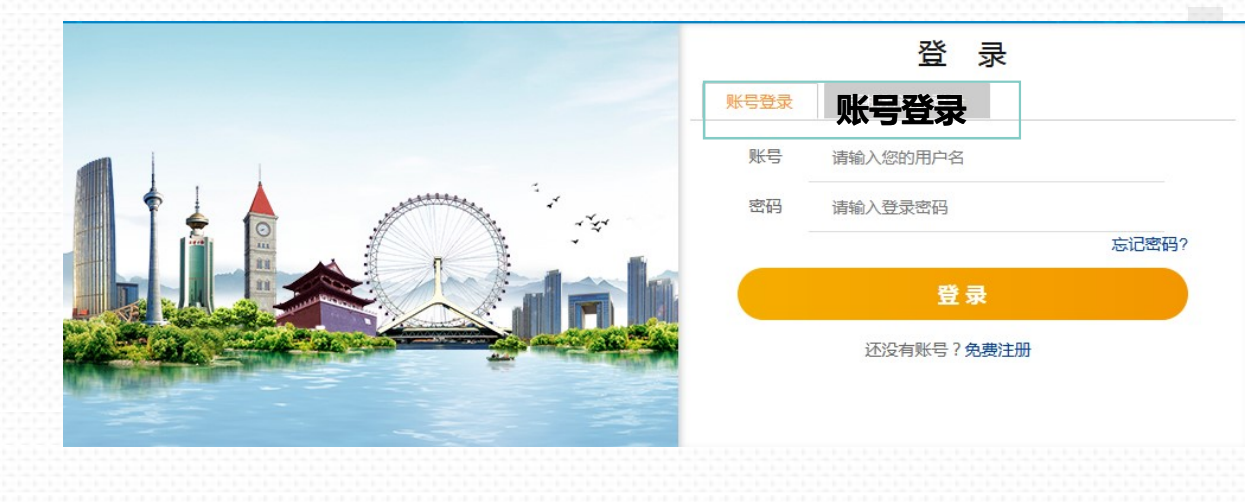

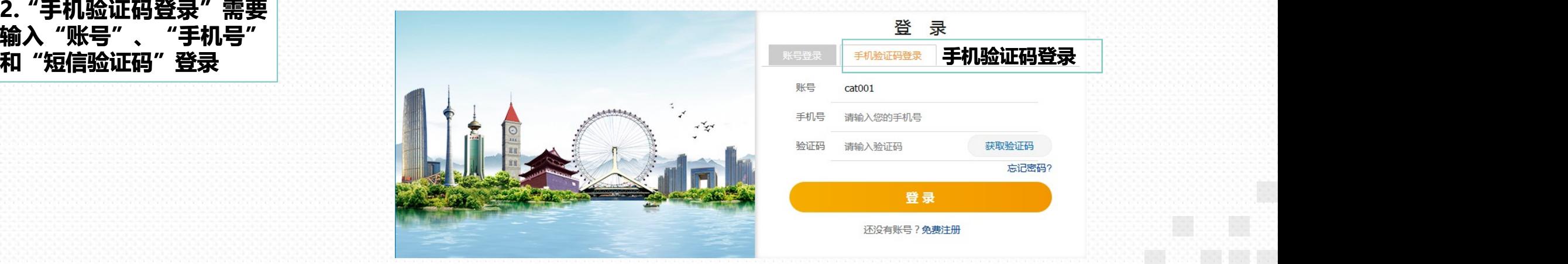

# PART02

# 提交用户备案

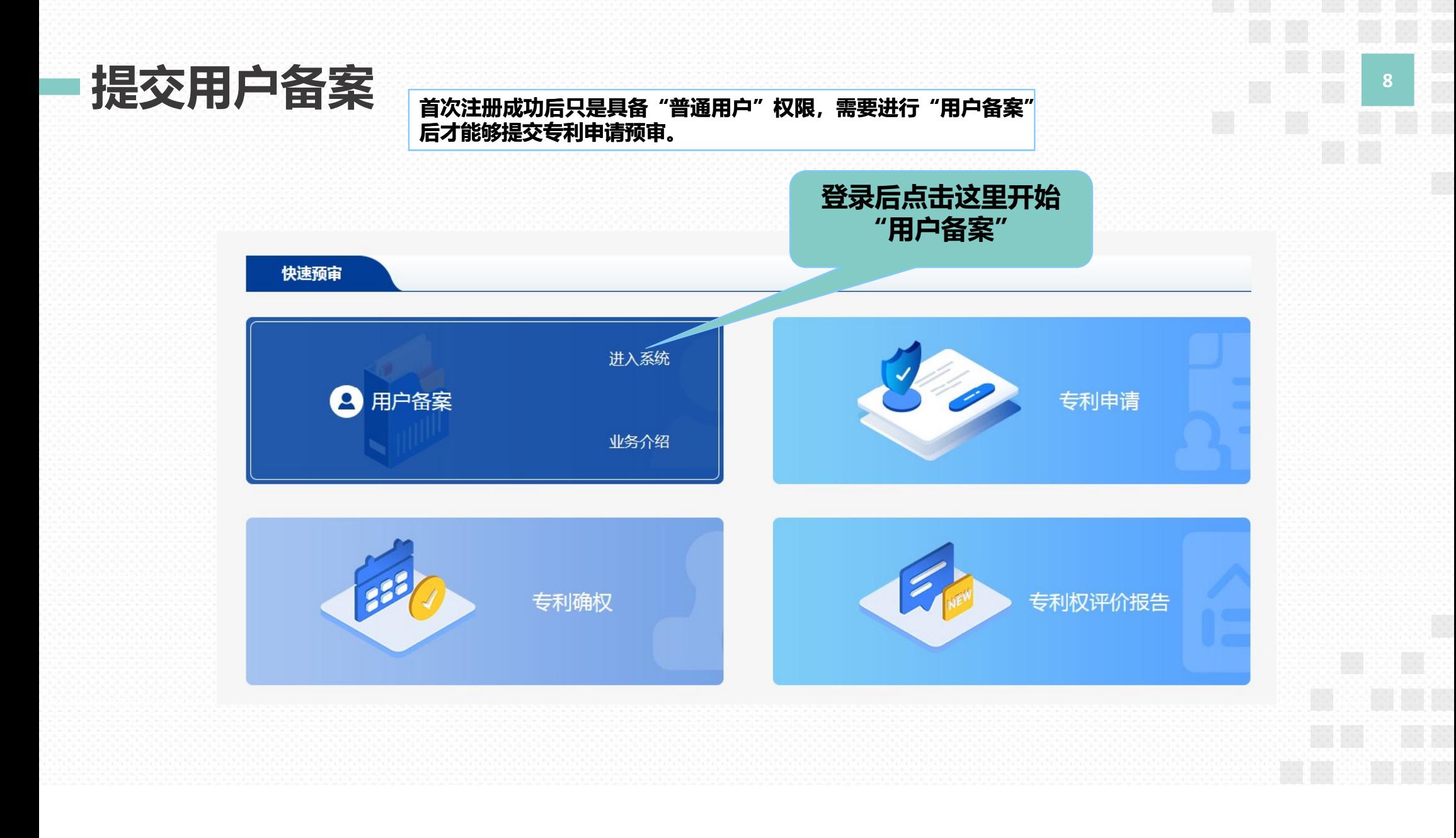

#### 提交用户备案 切换标签选择进入企业事 19

#### 业或者代理机构备案填写 页面

#### 用户备案

#### 提示:

1.企事业单位申请备案的,成功提交预审备案申请后,请 4表、组织机构代码或营业执照复印件 (上述材料均需加盖公章) 纸质件一份提交到中国 (天津)知识产权保护中心,邮寄地址:天津市了,区华苑产业区华天道6号海泰信息广场G座1F,收件人:预审服务部,电话:022-23039881。 2.专利代理机构申请备案的,仅上传提交,元材料即可,无需提交纸质材料,

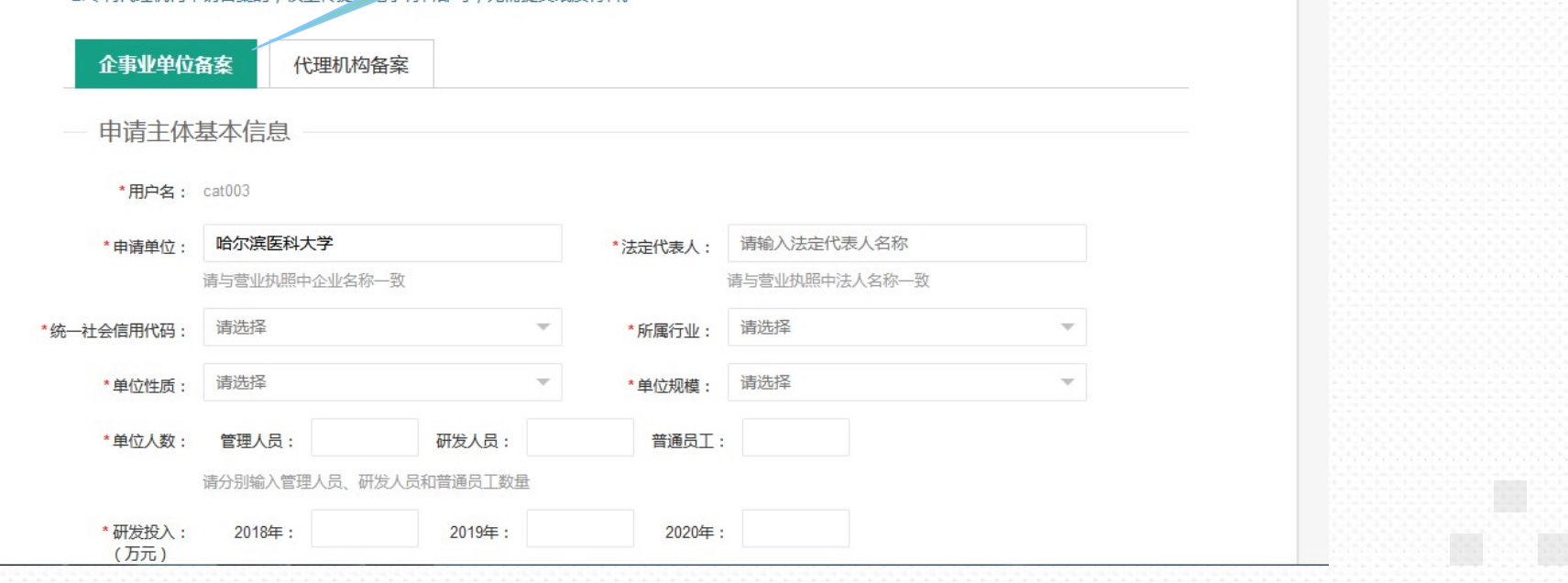

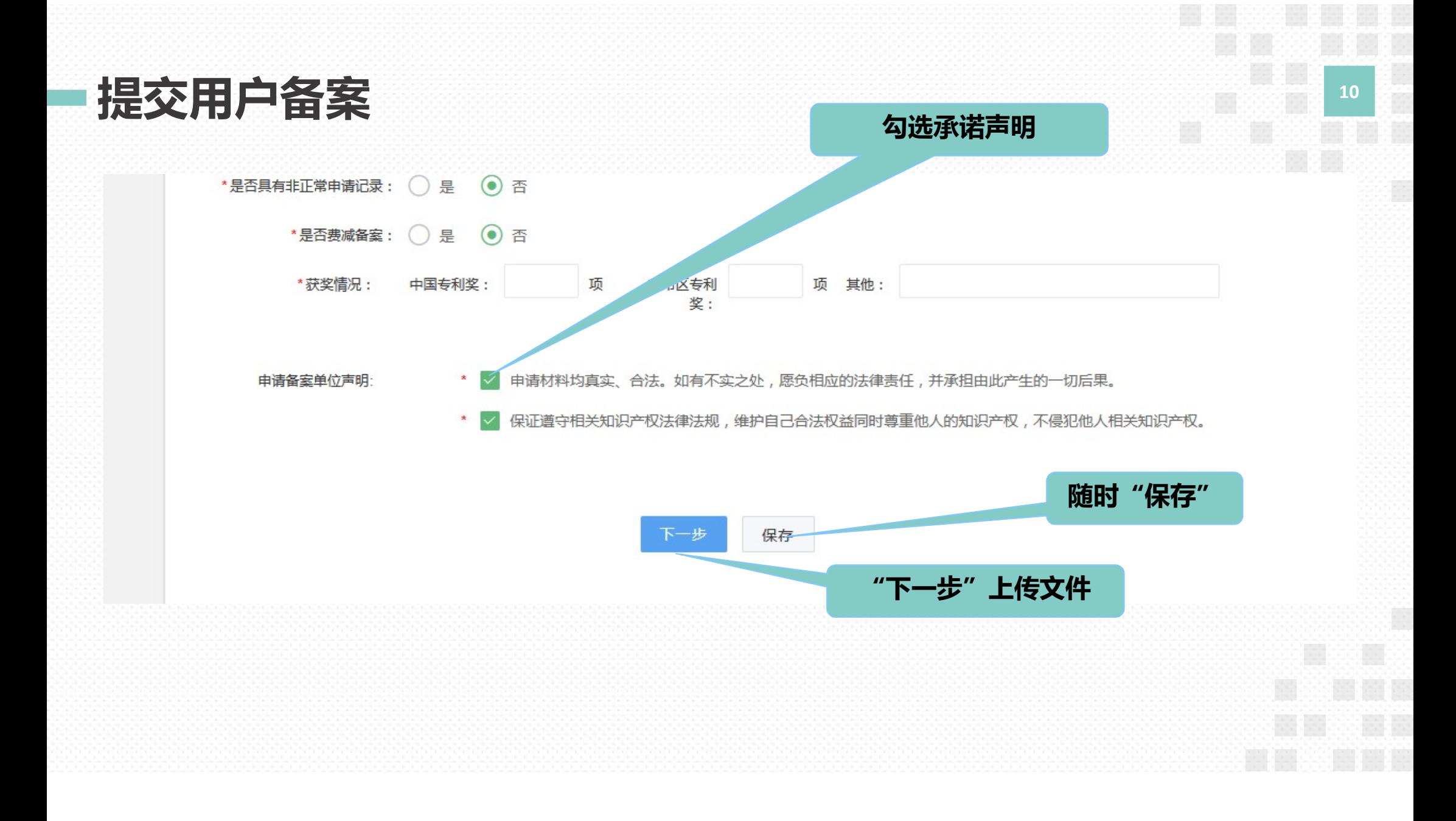

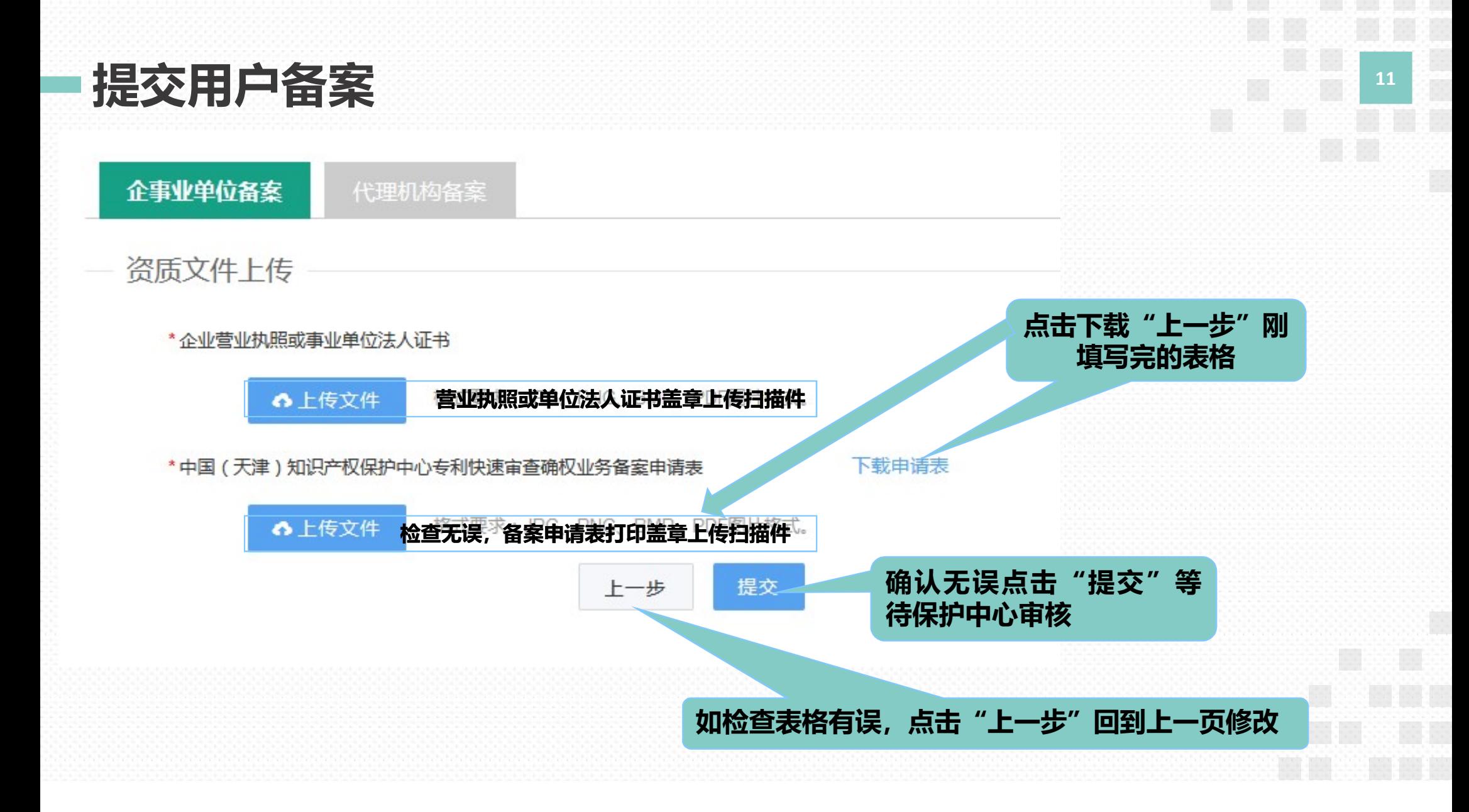

# PART03

# 专利申请预审

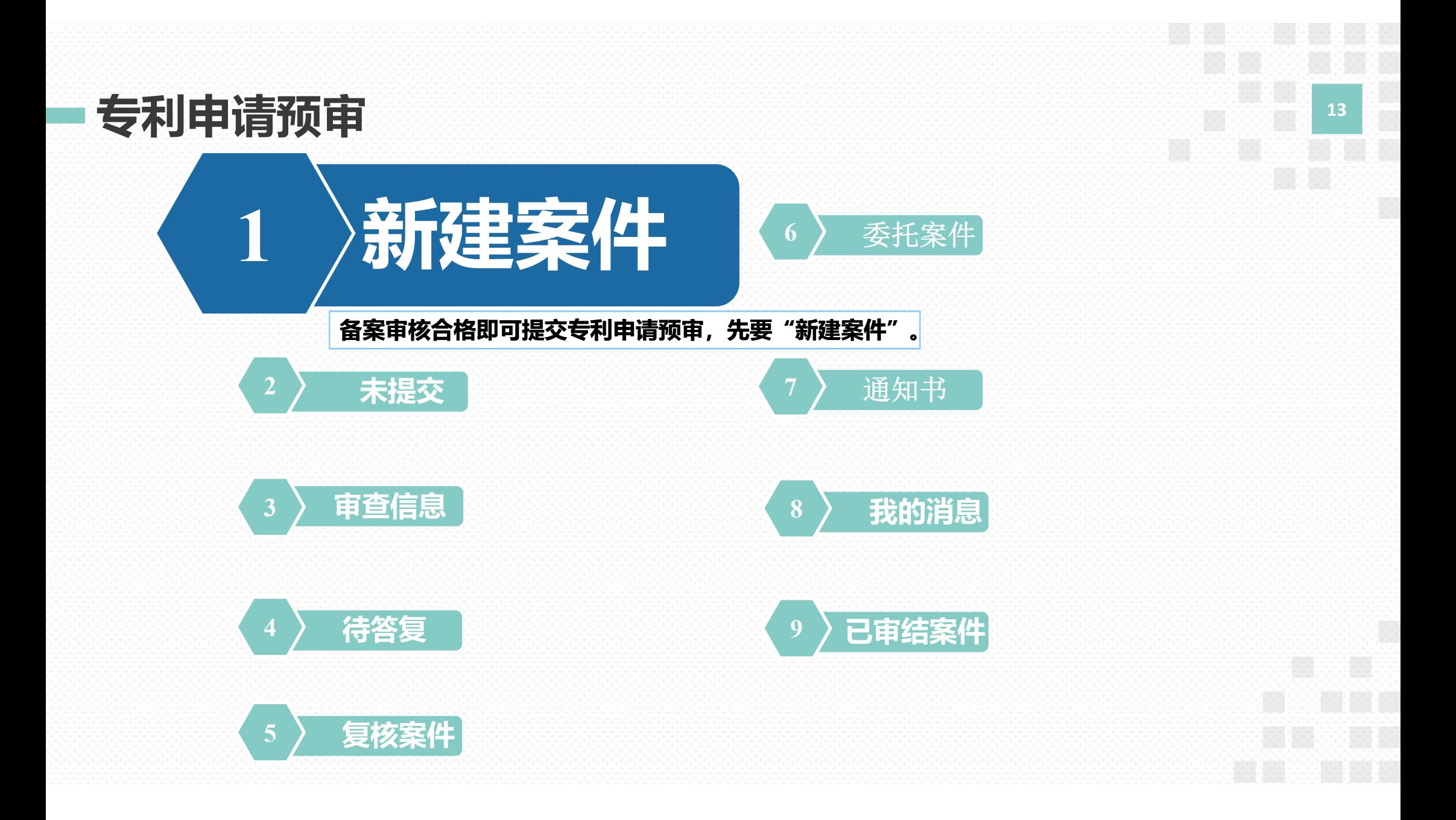

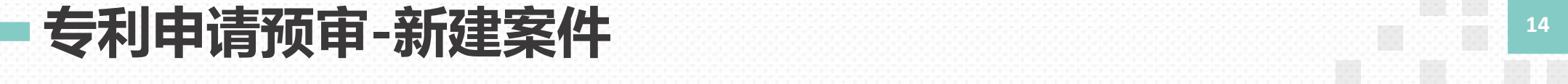

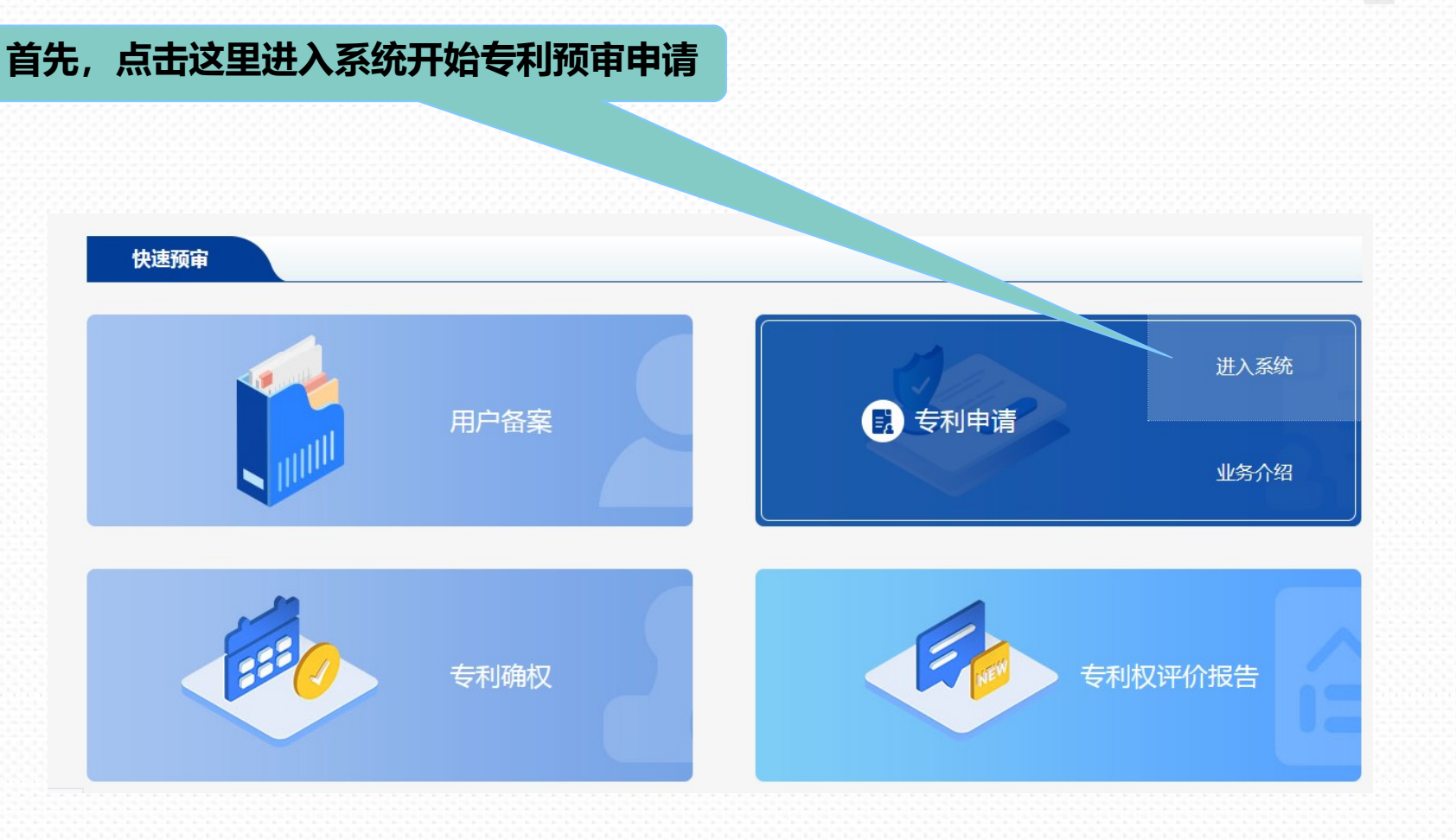

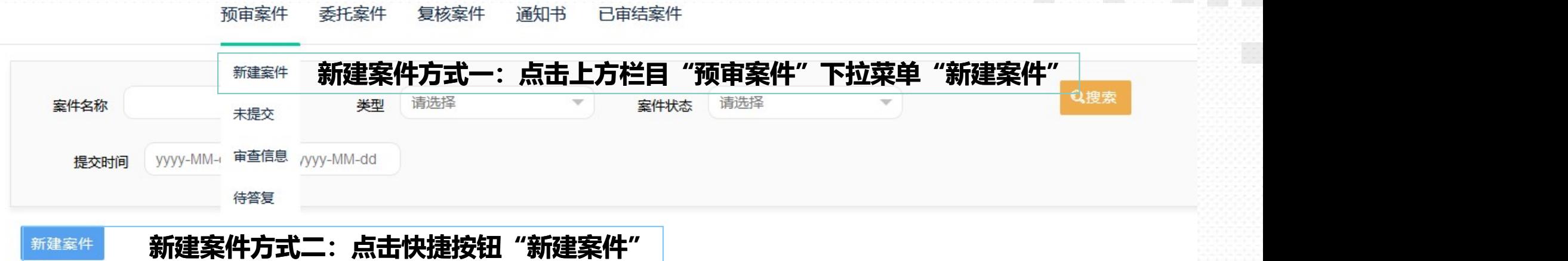

口雷娃安州

运行十

有技安州

#### 共有4件审查过程中数据。

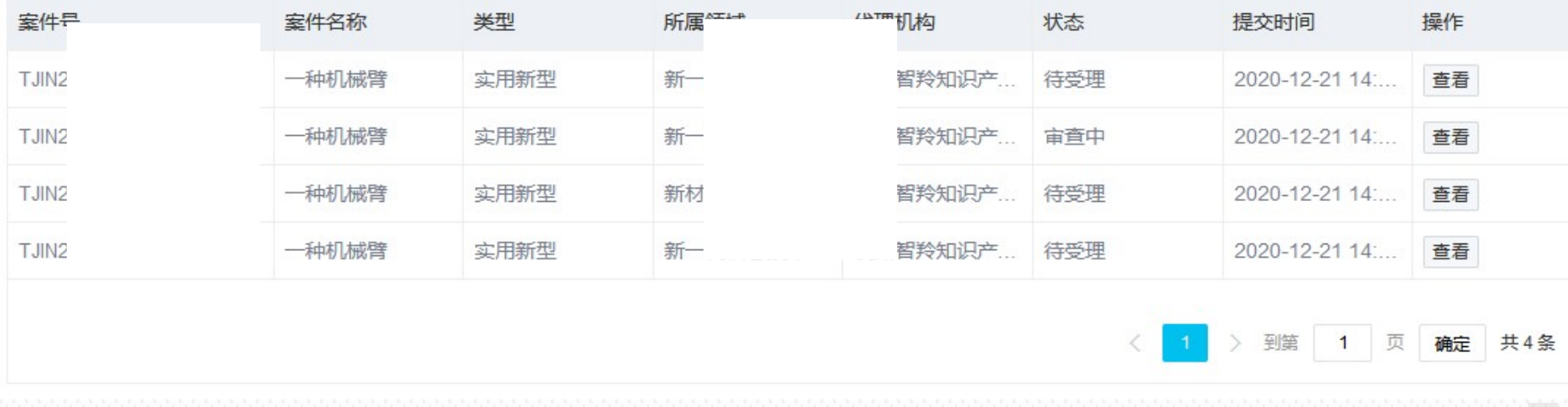

圖

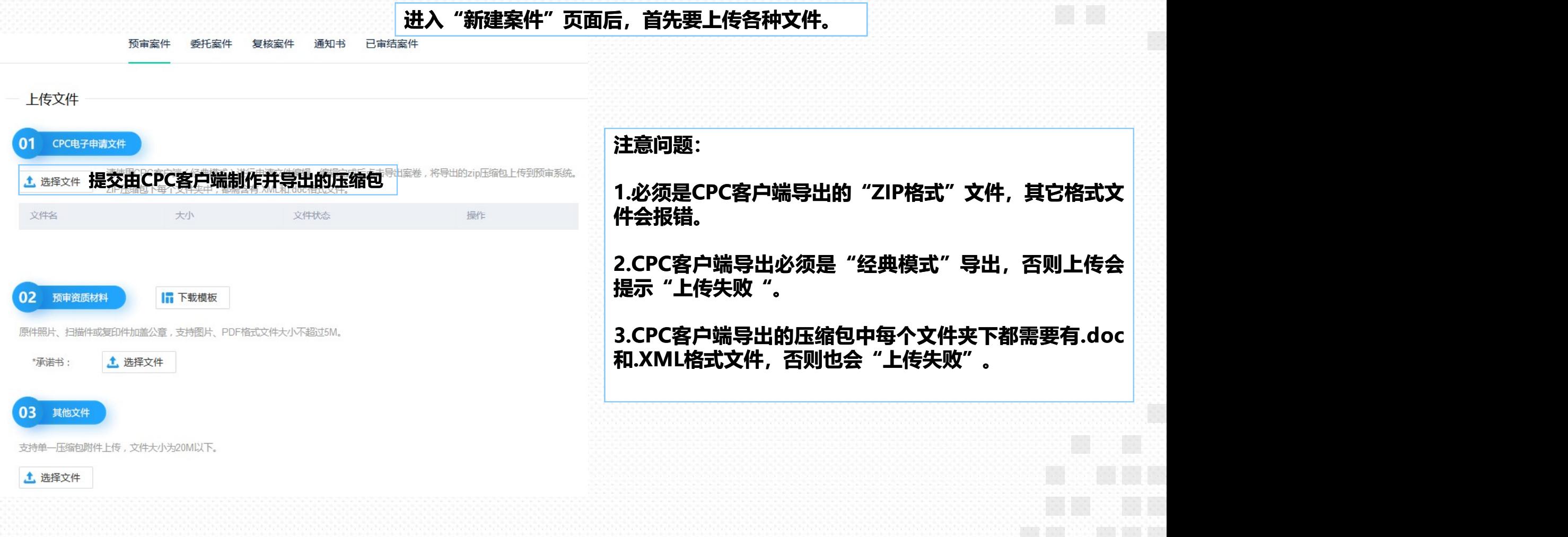

如何正确导出经典模式的CPC文件?

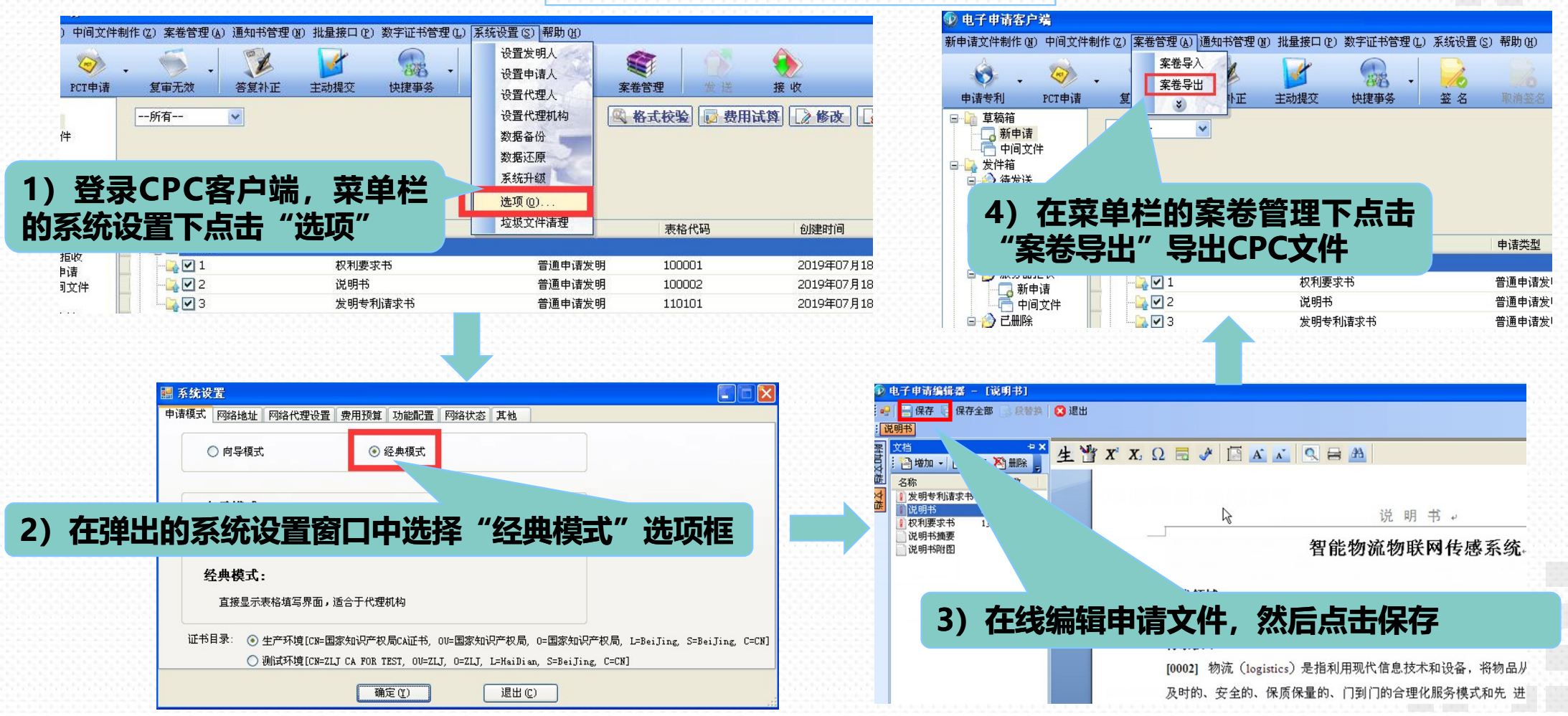

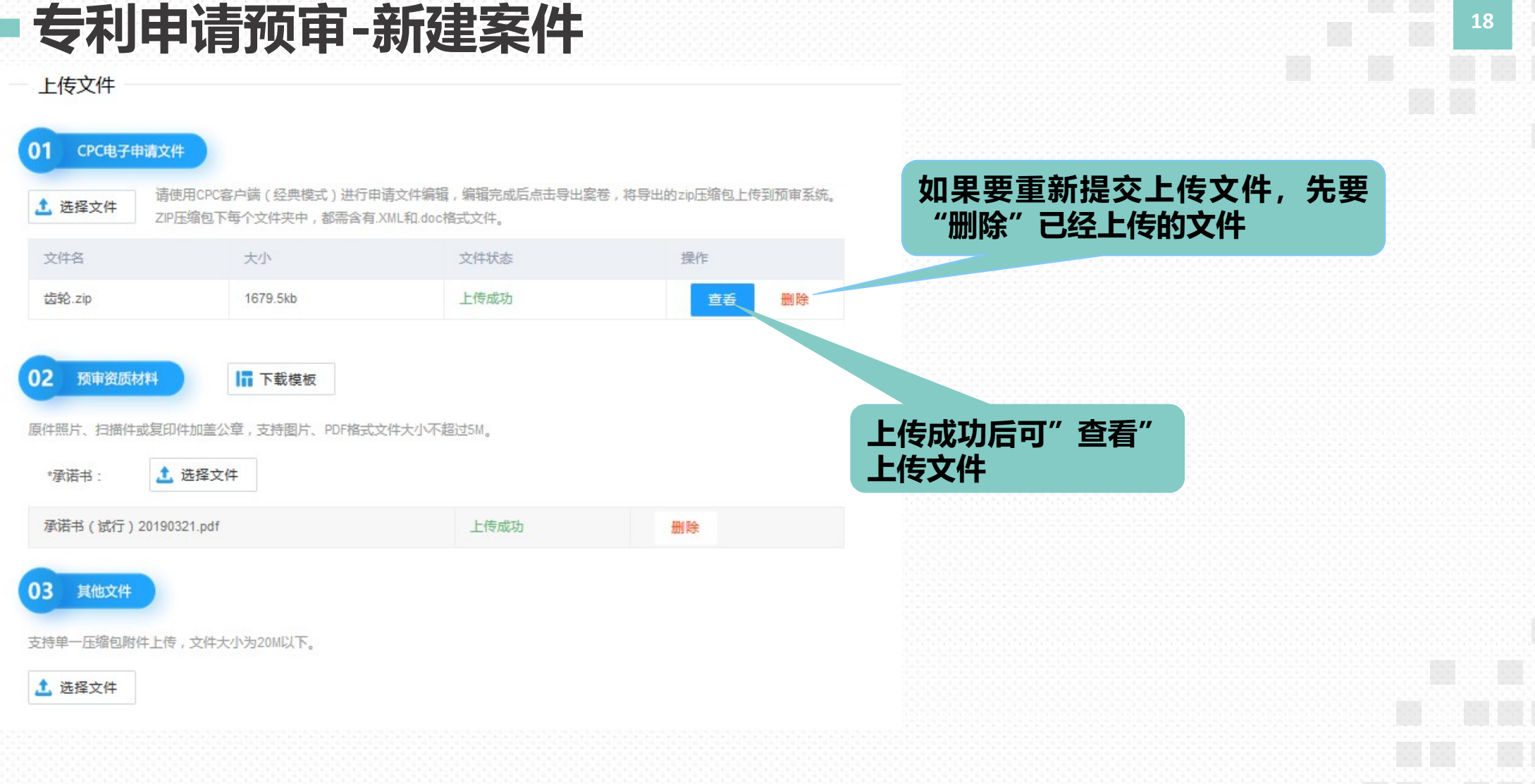

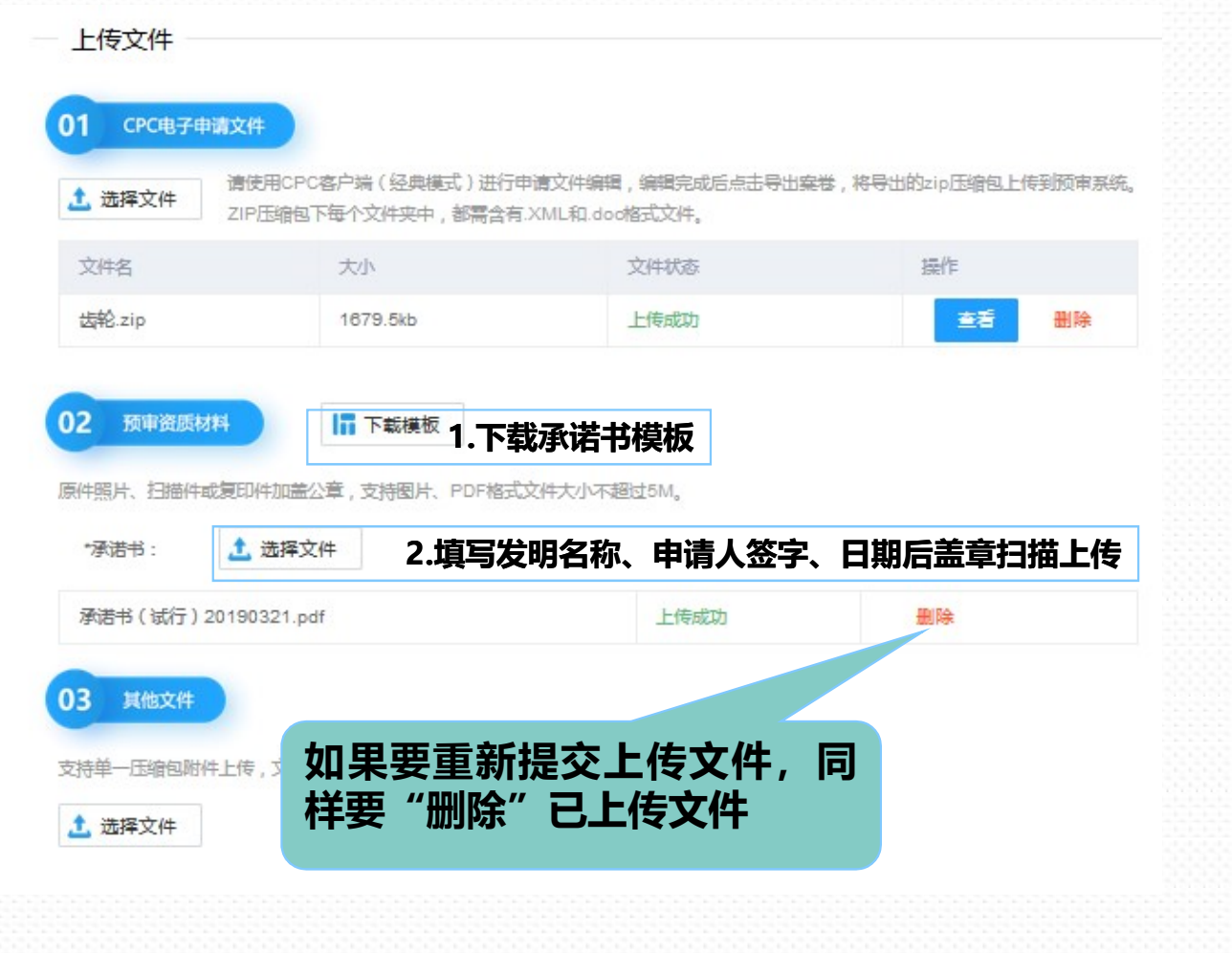

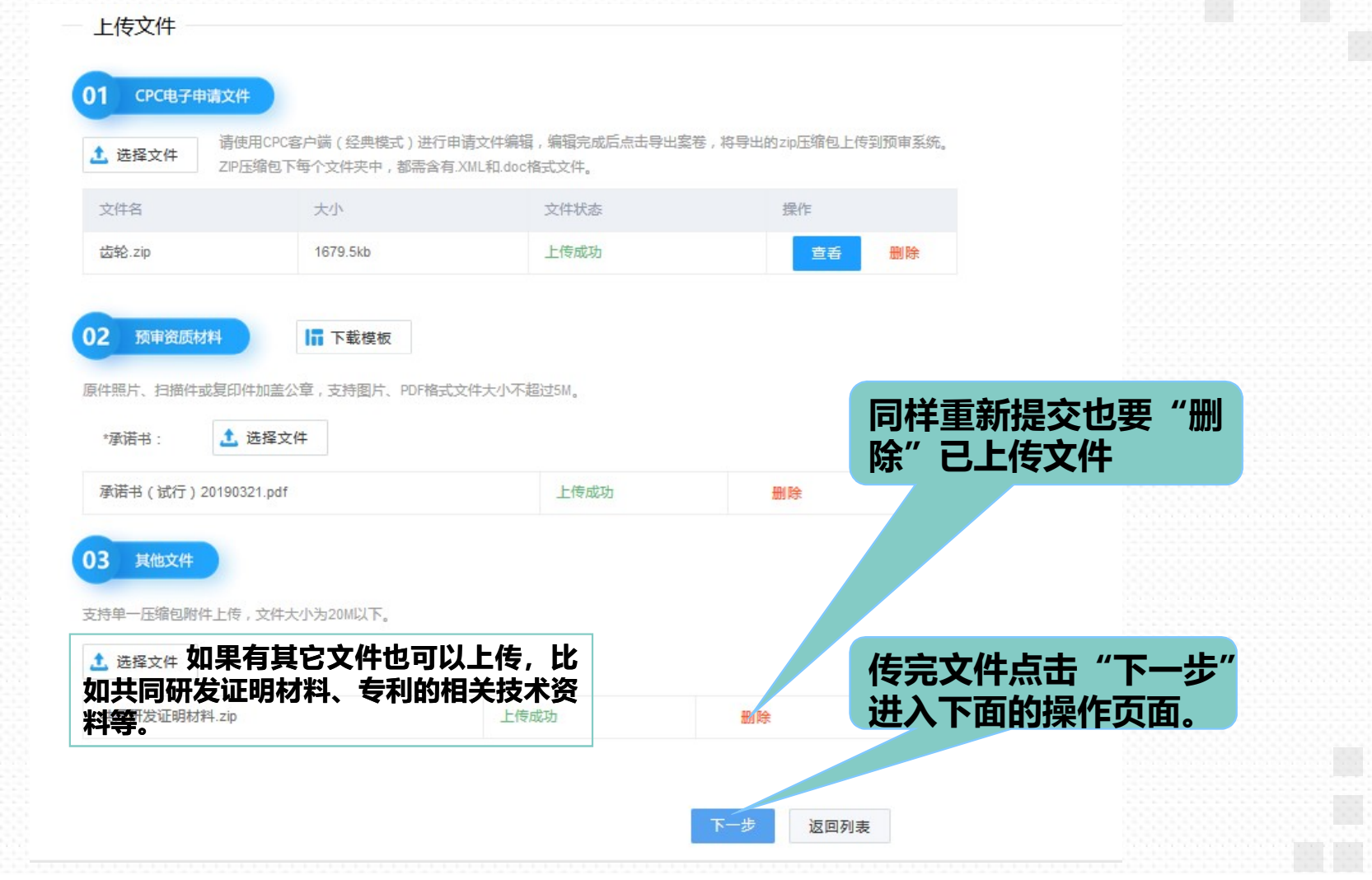

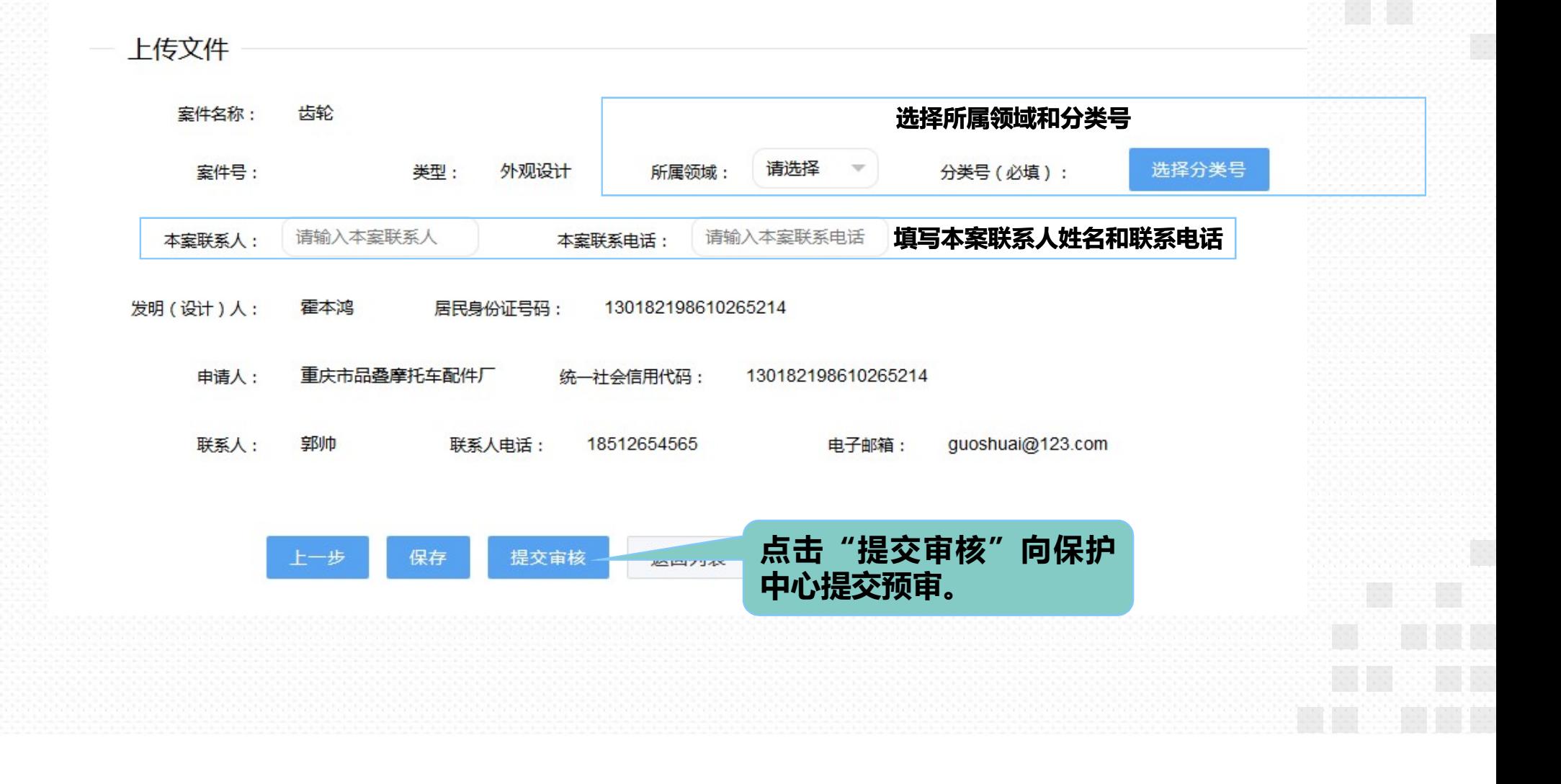

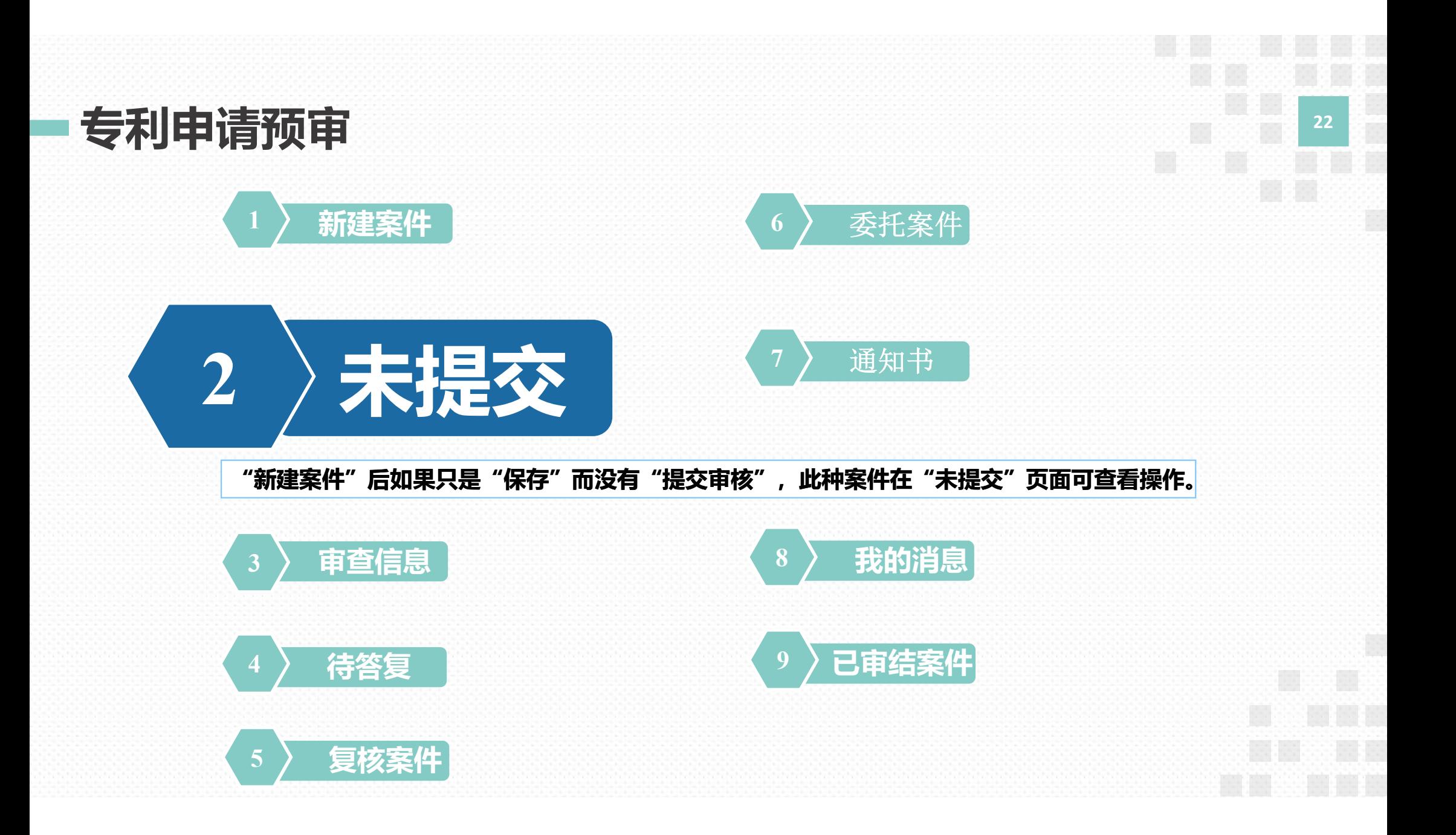

## 专利申请预审-未提交 <sup>23</sup>

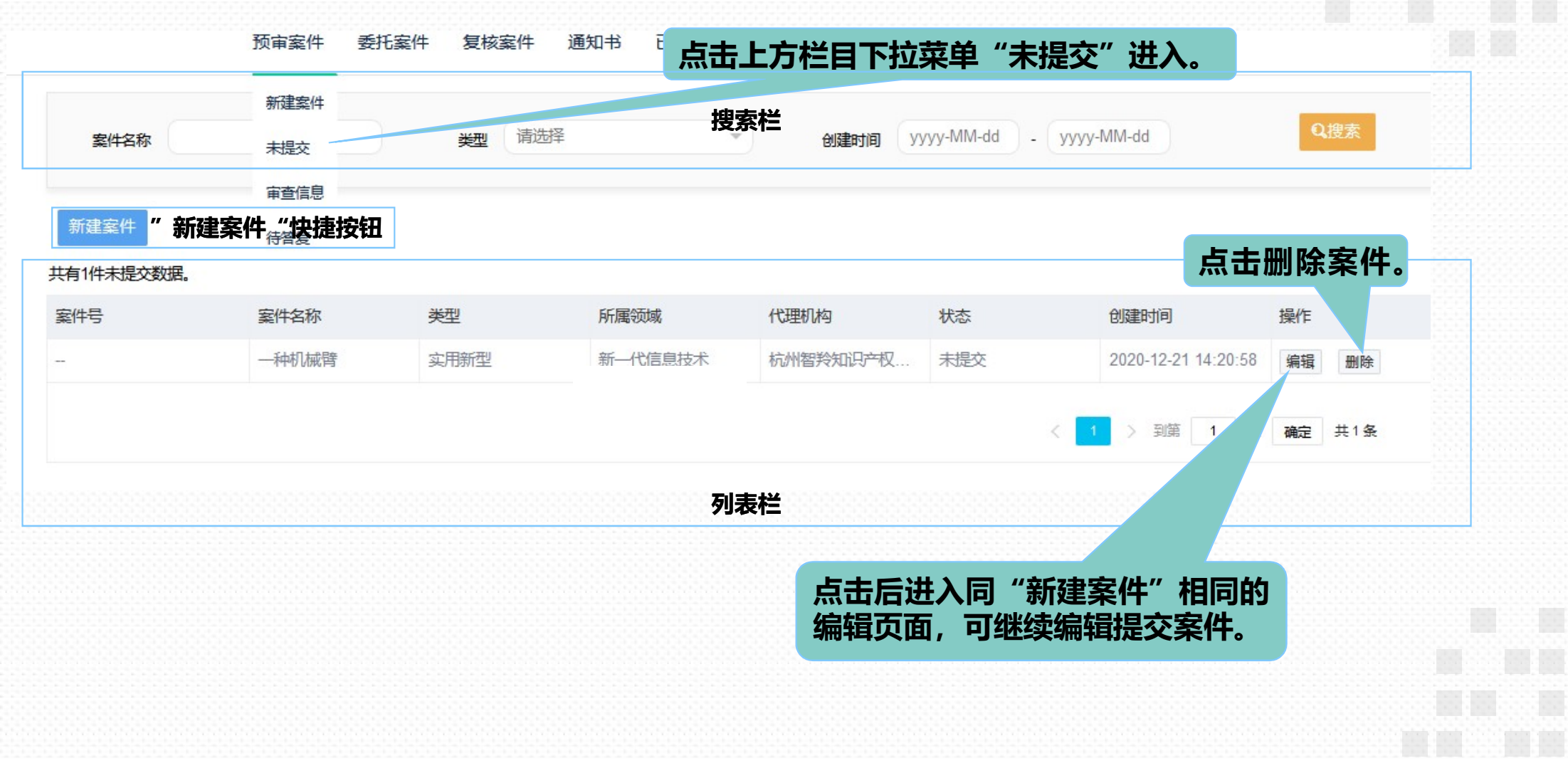

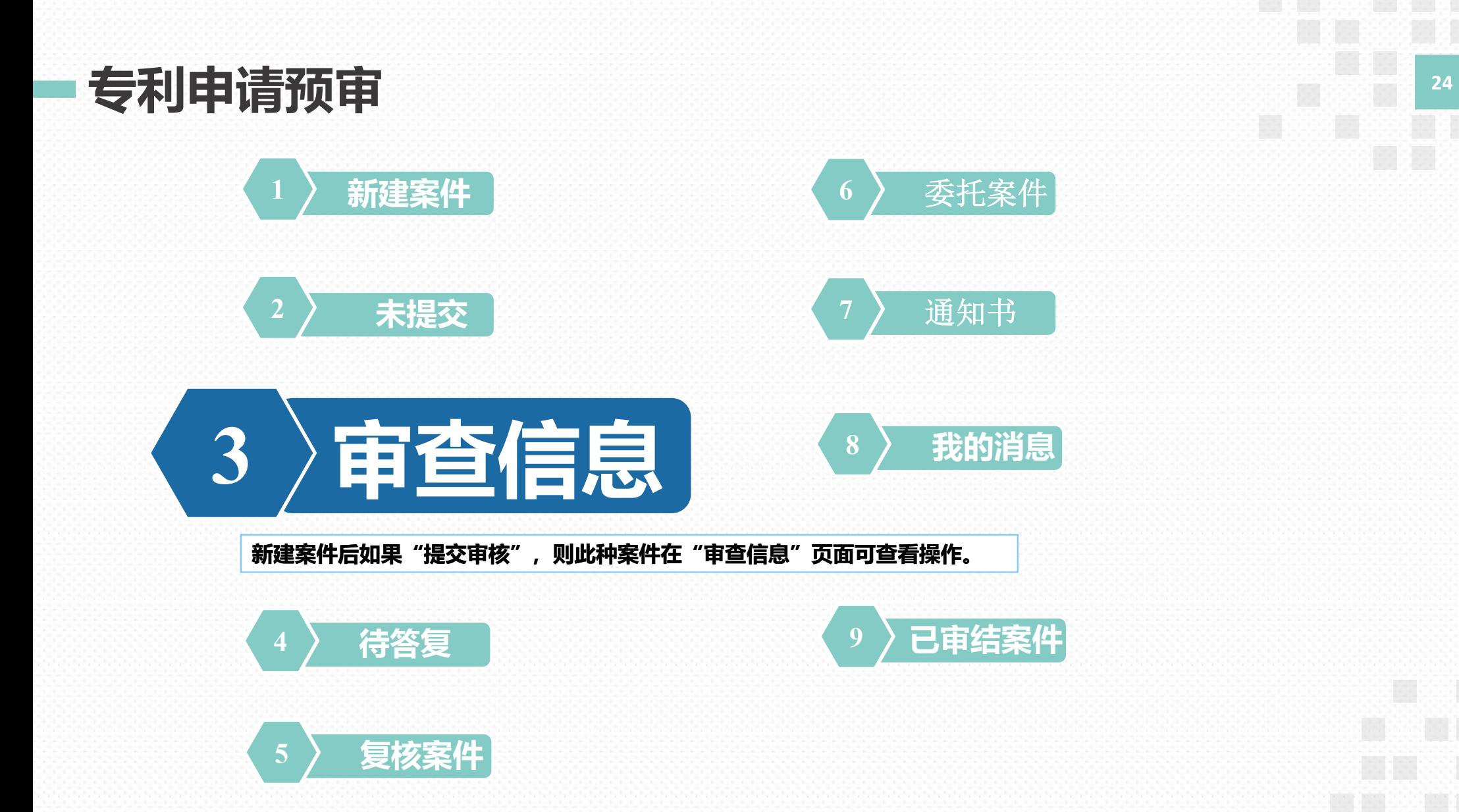

专利申请预审-审查信息 <sup>25</sup>

预审案件 复核室件 委托案件 通知书

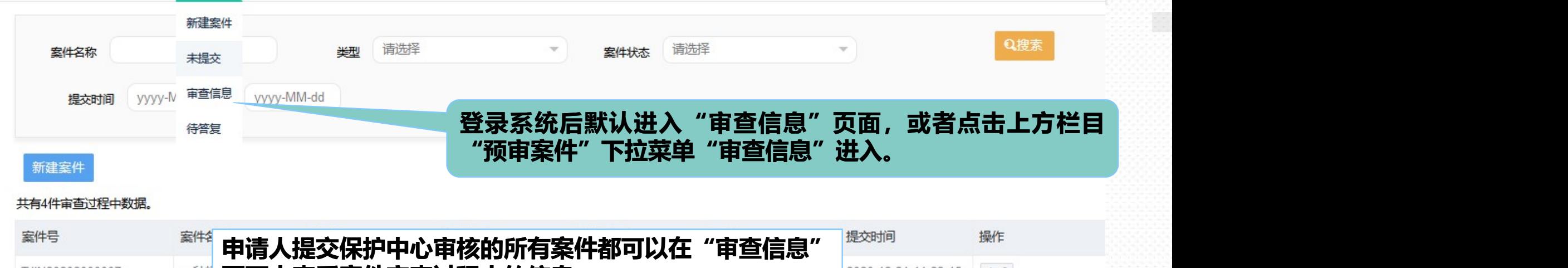

已审结案件

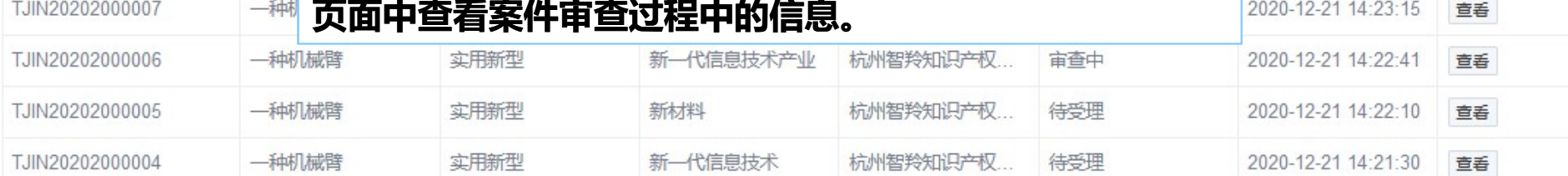

确定 共4条 > 到第 1 页

# 专利申请预审-审查信息 <sup>26</sup>

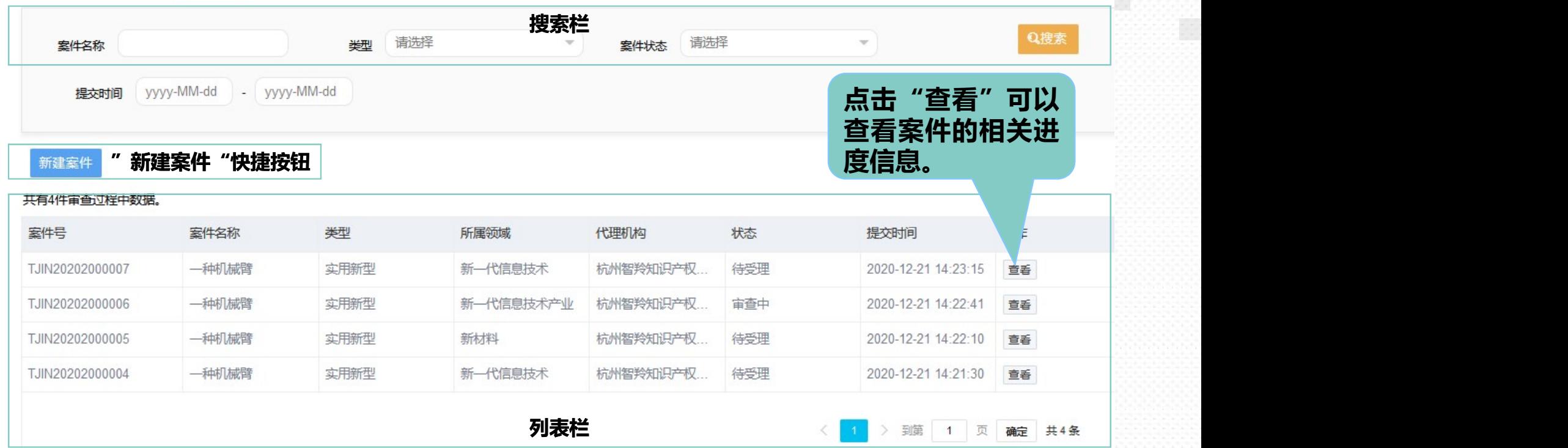

B

#### 专利申请预审-审查信息 <sup>27</sup>

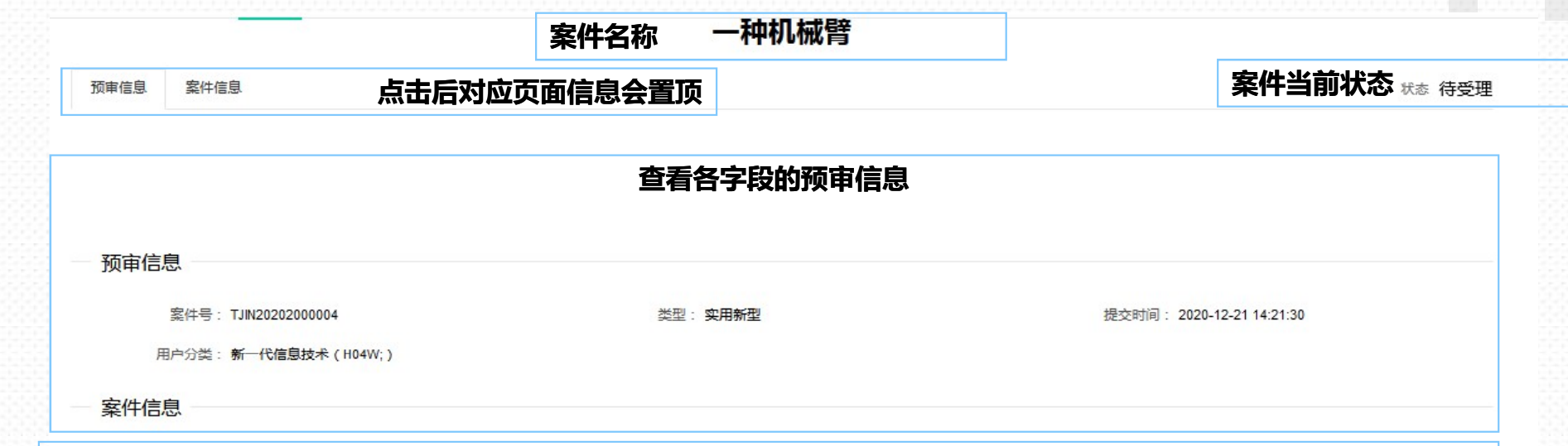

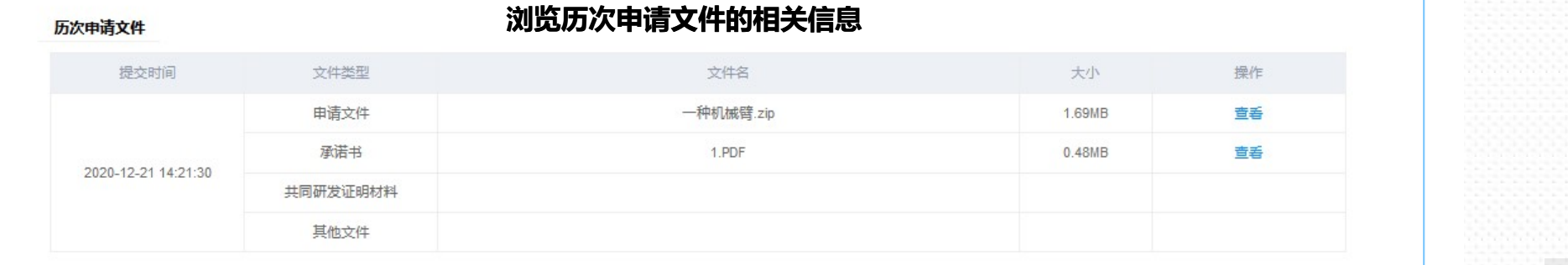

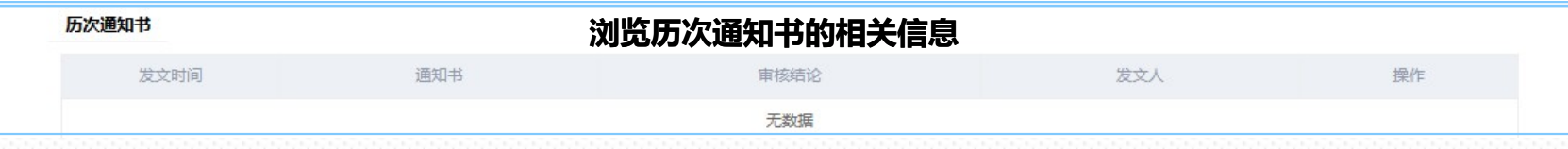

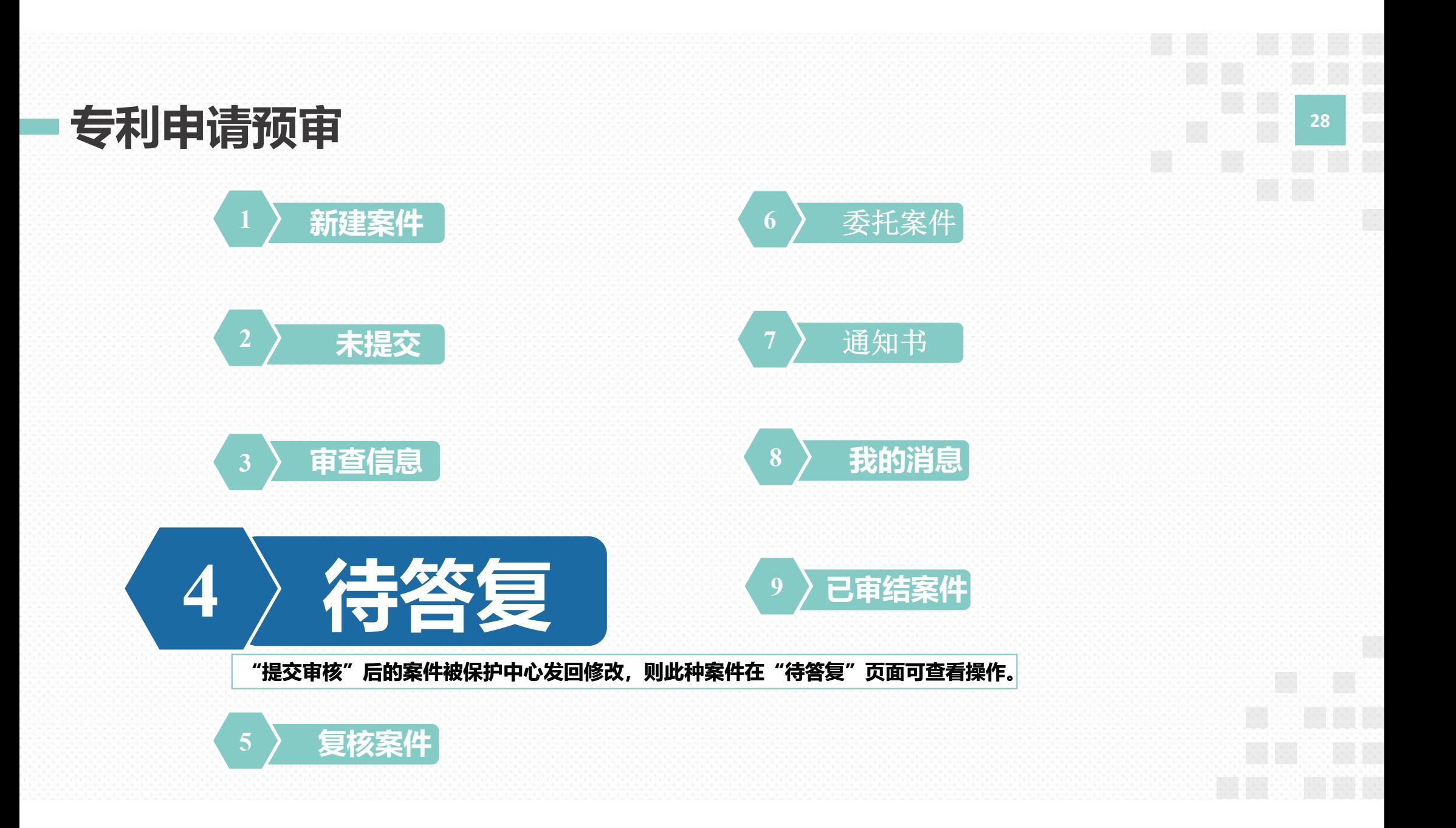

## 专利申请预审-待答复 <sup>29</sup>

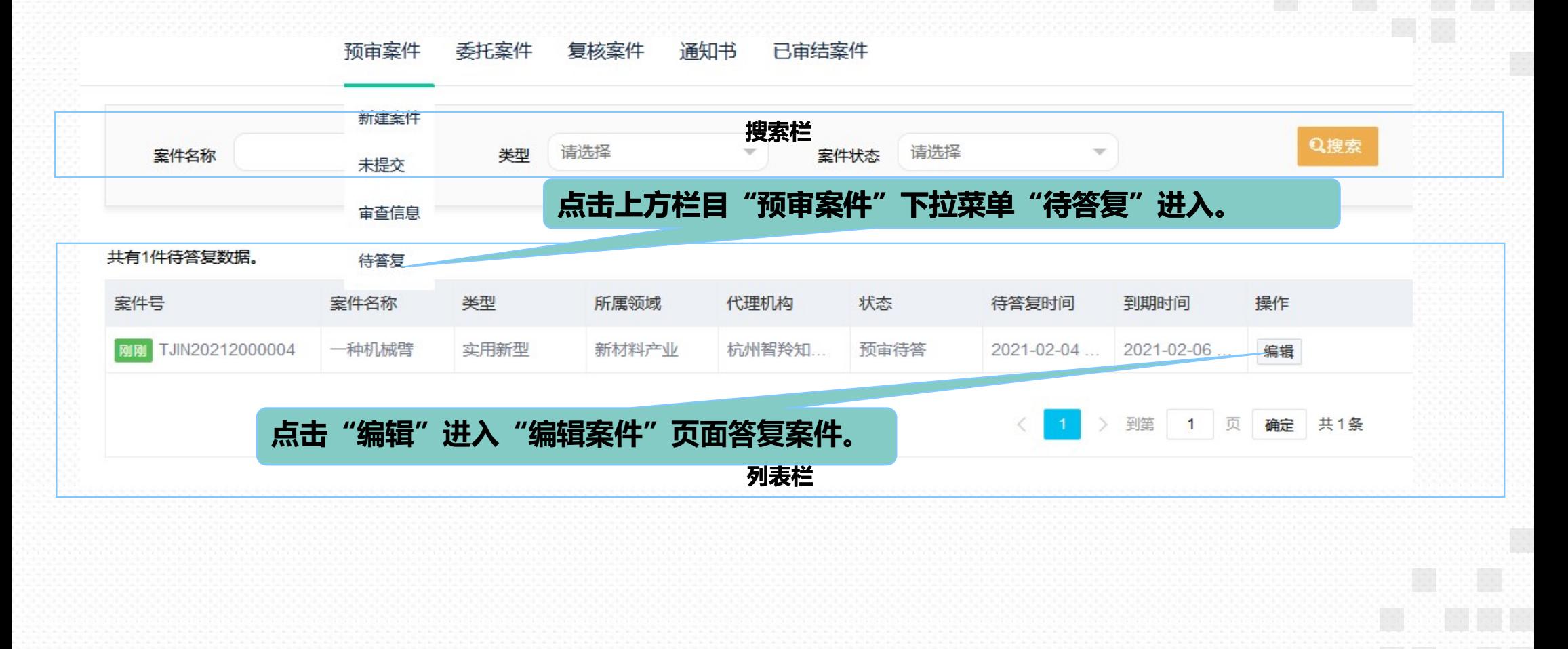

#### 专利申请预审-待答复 <sup>30</sup>

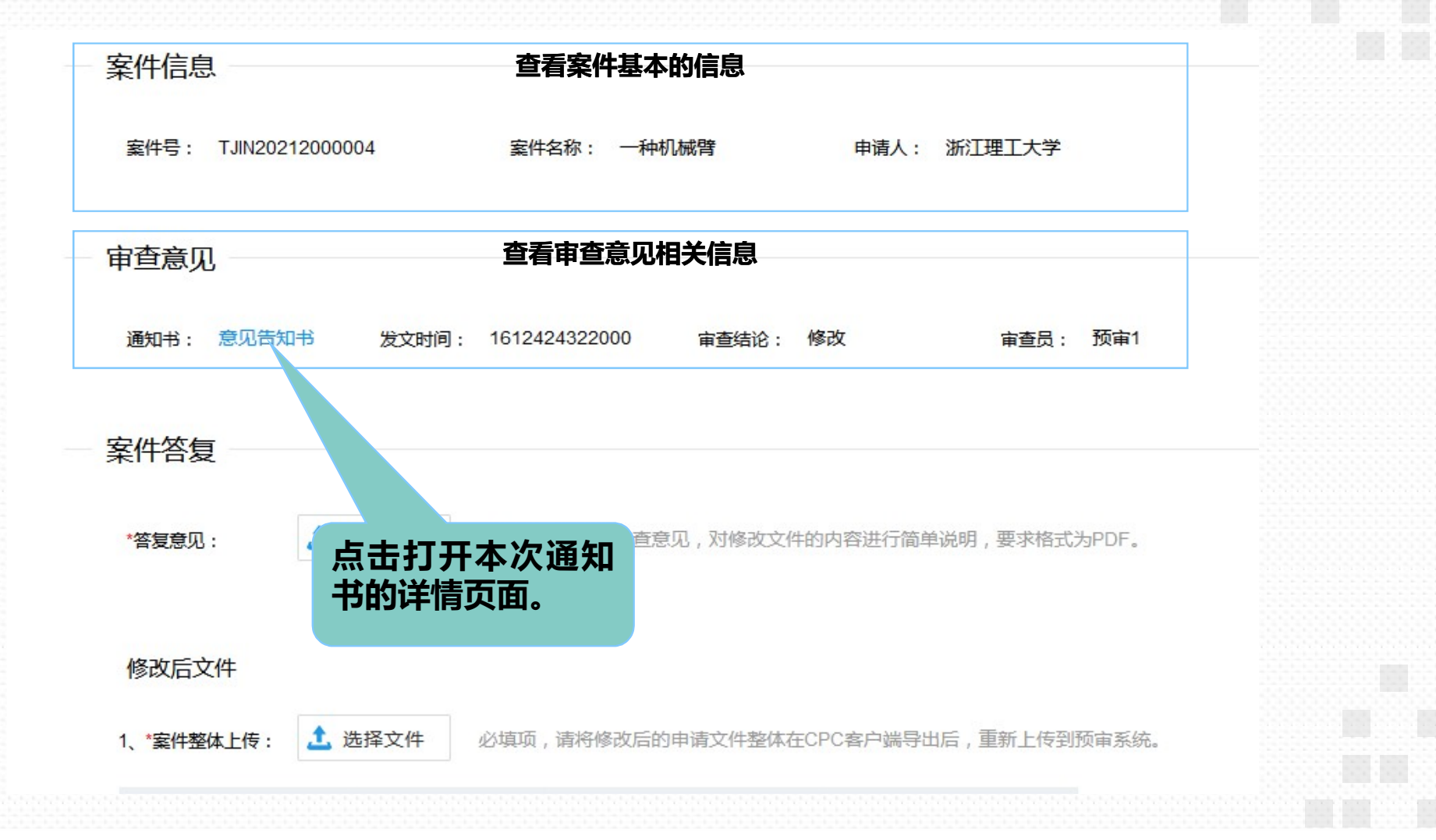

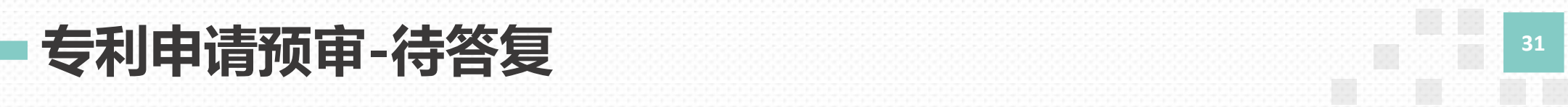

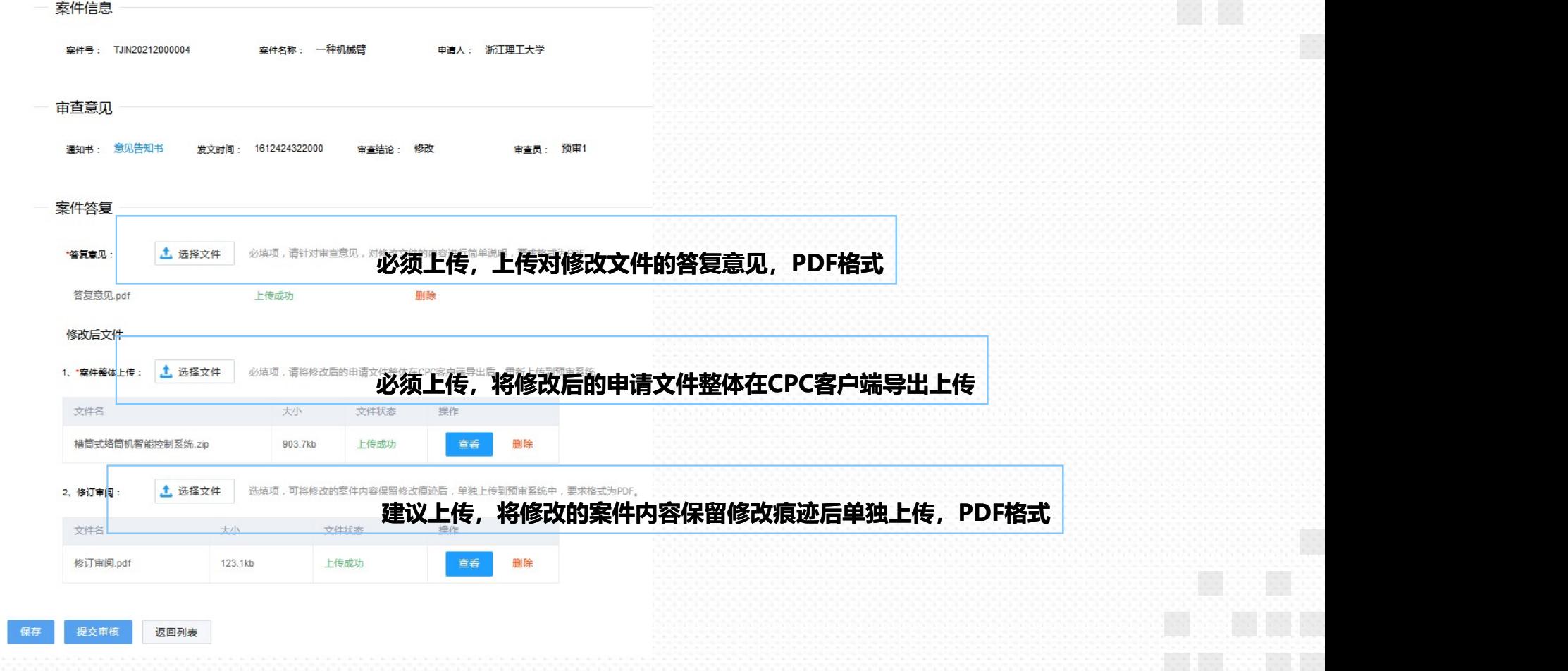

ti.

属

专利申请预审-待答复 <sup>32</sup>

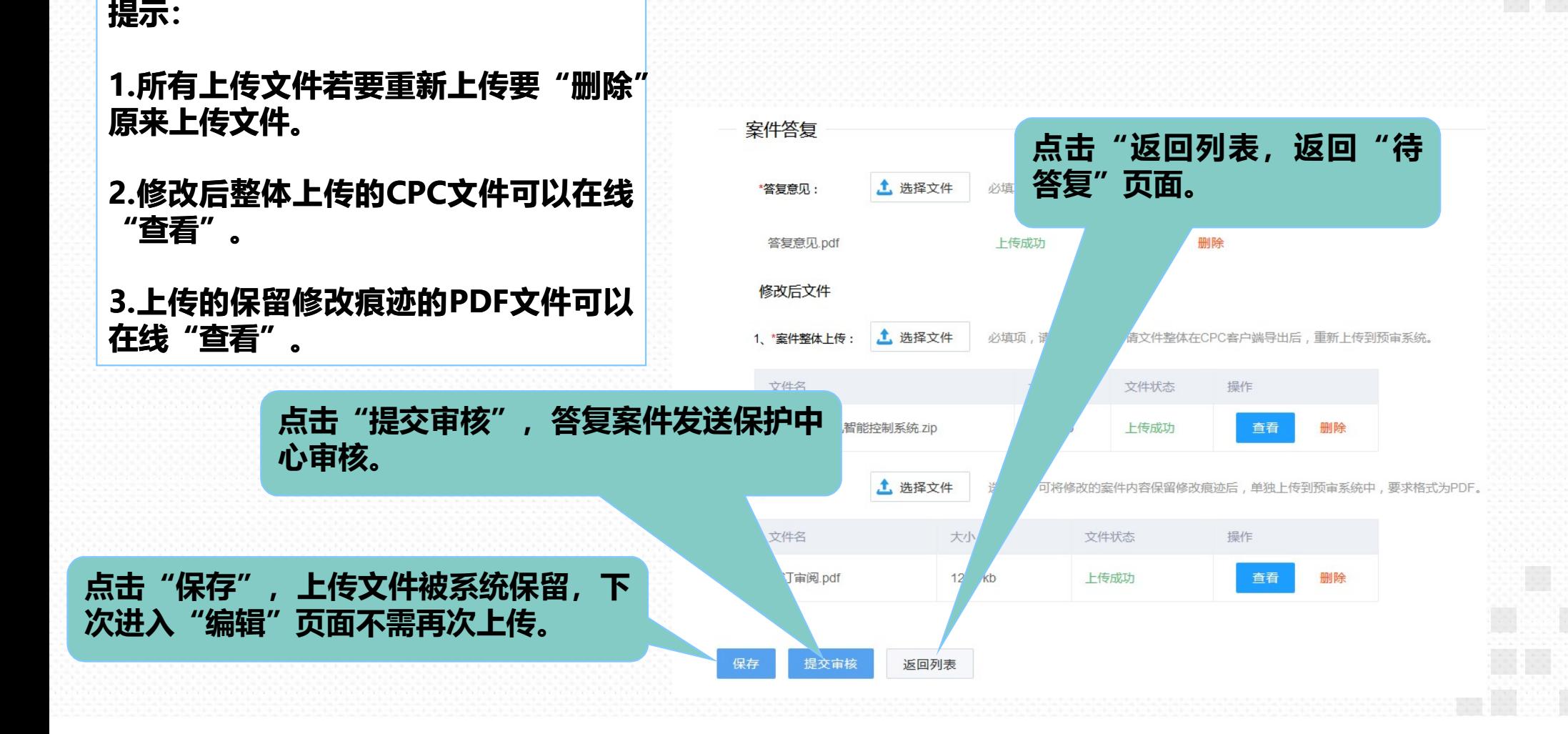

#### 专利申请预审

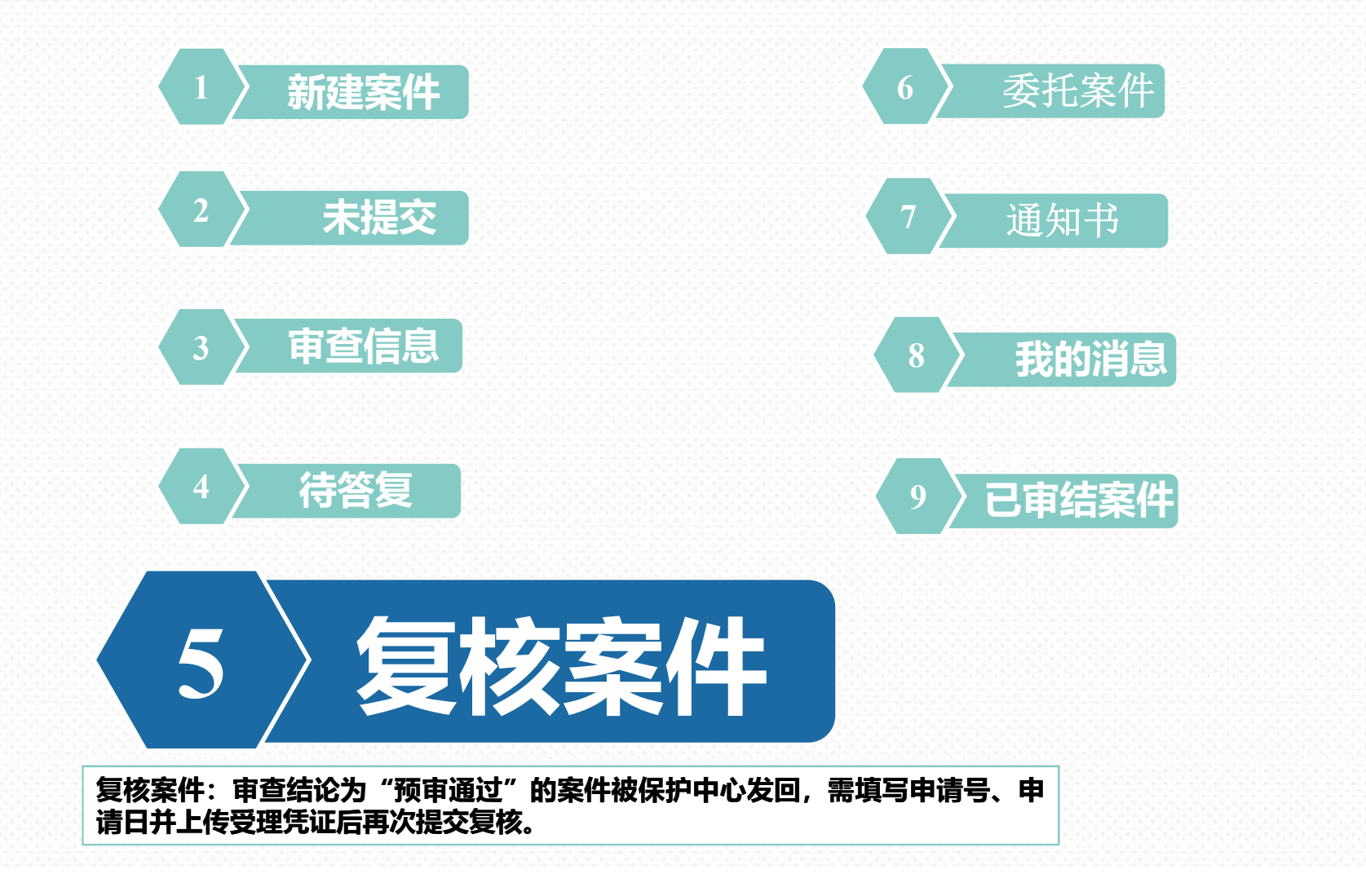

圖

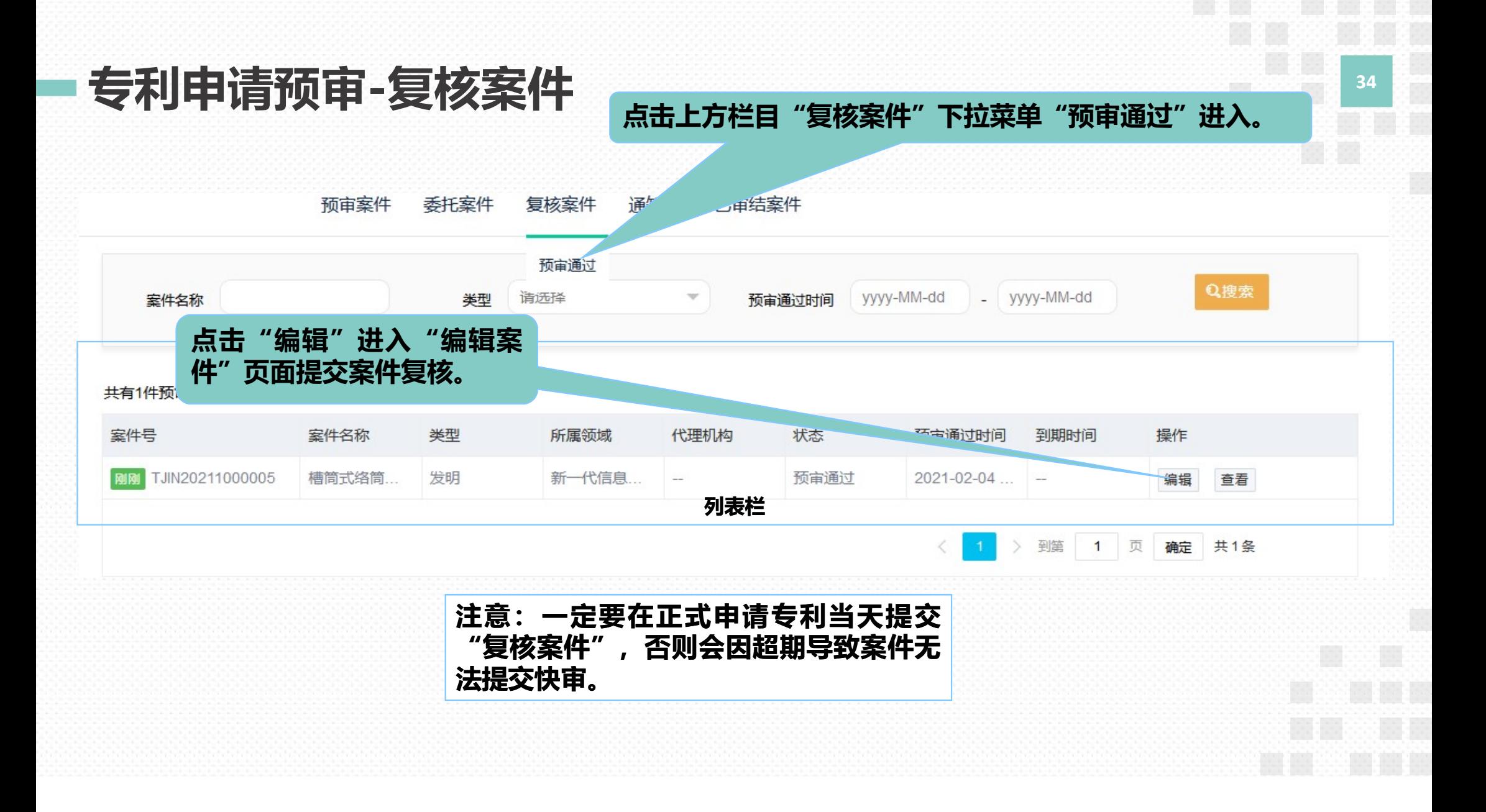

# 专利申请预审-复核案件 <sup>35</sup>

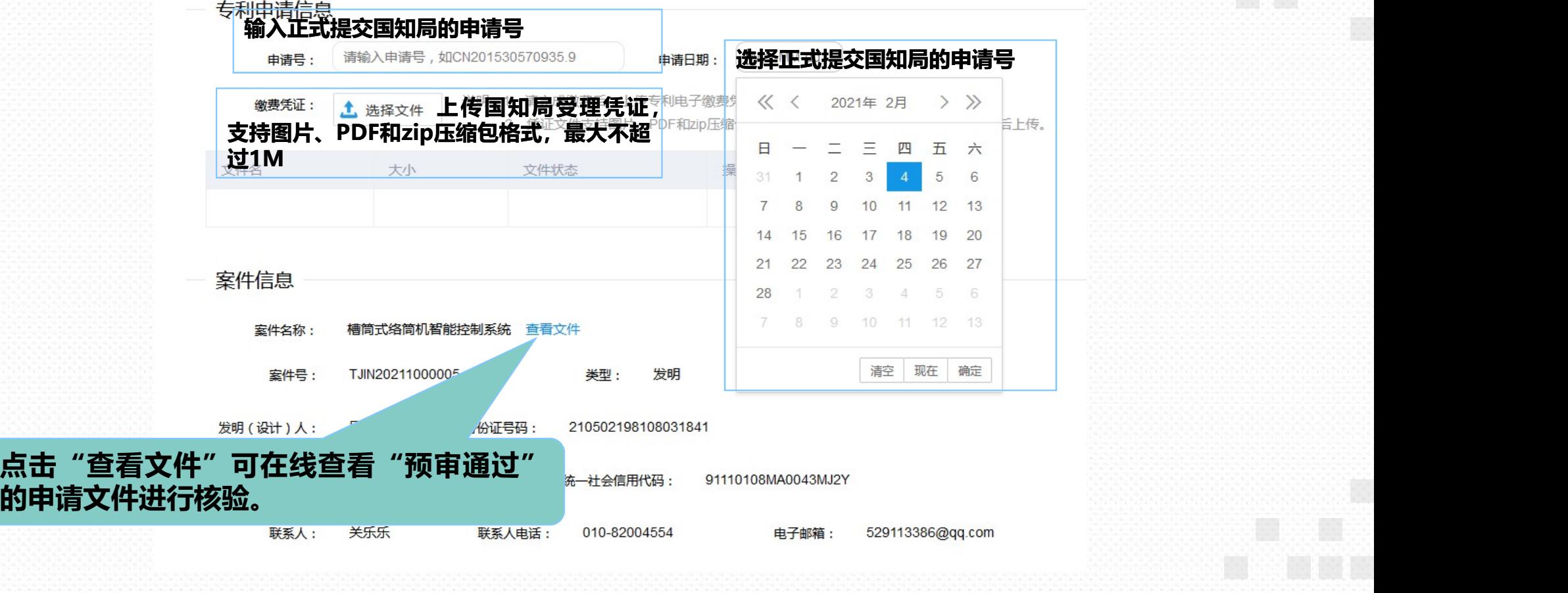

圖

#### 专利申请预审-复核案件 <sup>36</sup>

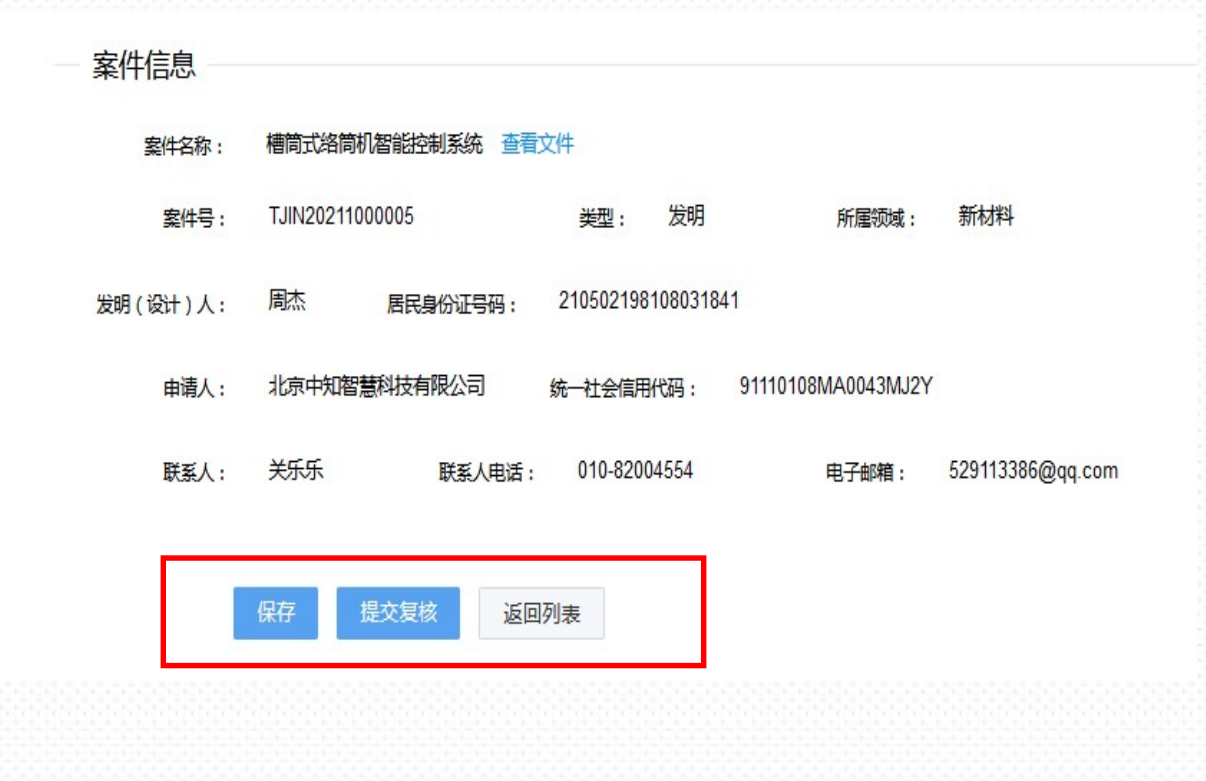

底部按钮功能: 1.点击"保存",上传文件被系统保留,下次 进入"编辑"页面不需再次上传文件和填写<br>信息。 信息。 2.点击"返回列表,返回"预审通过"页面。

3.点击"提交审核",复核案件发送保护中心 复核。

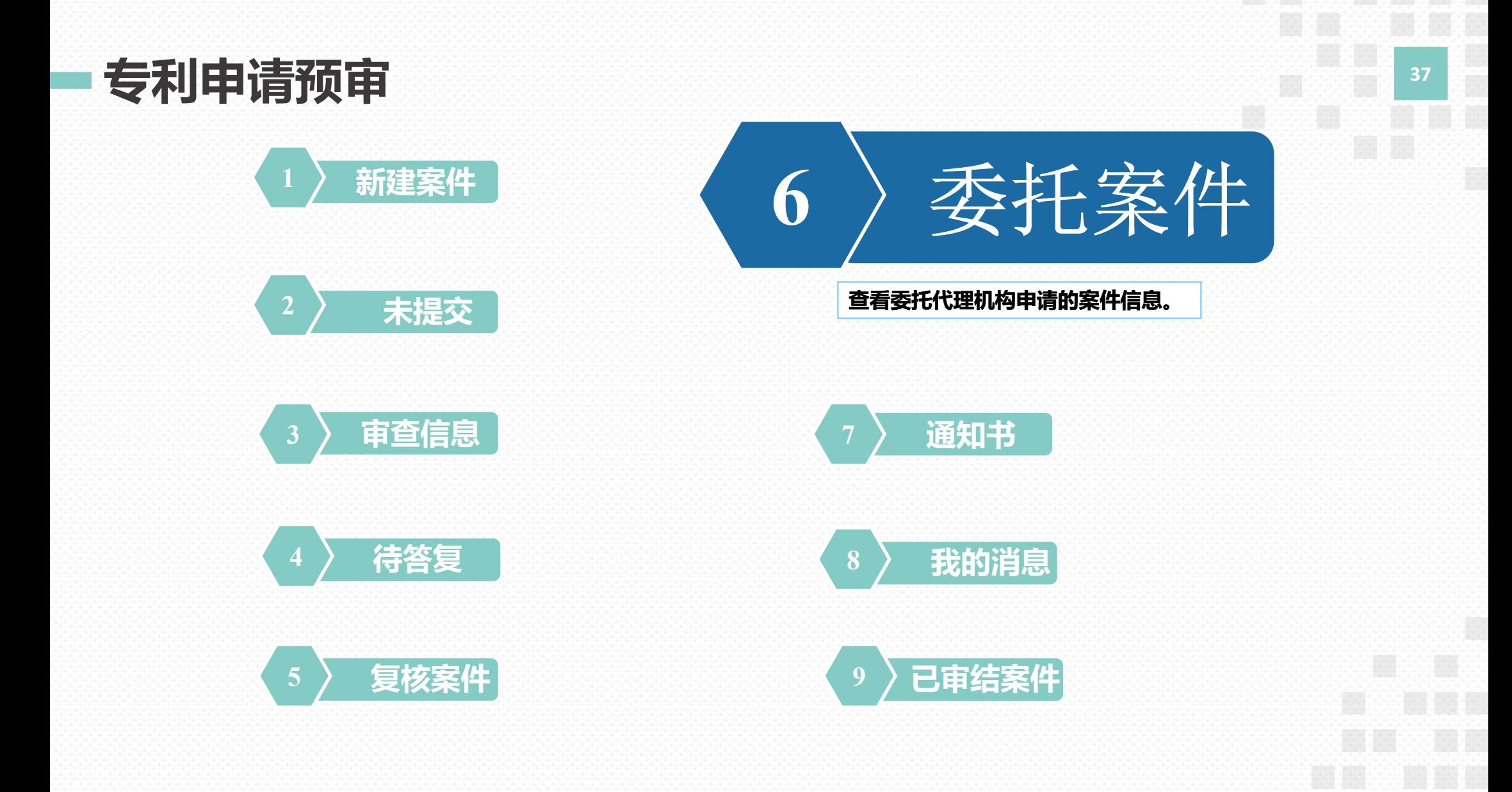

上方栏目点击"委托案件"进入, 专利申请预审-委托案件 可搜索和查看代理机构申请的案件 38 可搜索和查看代理机构申请的案件 信息。 预宙室件 委托室件 复核室件 通知书 已宙结案件 Q搜索 请洗择 请洗择 室件名称 半型 室件状态 委托代理机构 **搜索栏** 医血管炎 医血管炎 医血管炎 医血管炎 医血管炎 共有1件委托案件数据。 案件号 案件名称 类型 所属领域 委托代理机构 状态 更新时间 操作 TJIN20212000007 一种机械臂 实用新型 新一代信息技术 杭州智羚知识产权.. 待分配 2021-02-04 17:27:03 查看 > 到第 1 页 确定 共1条 列表栏

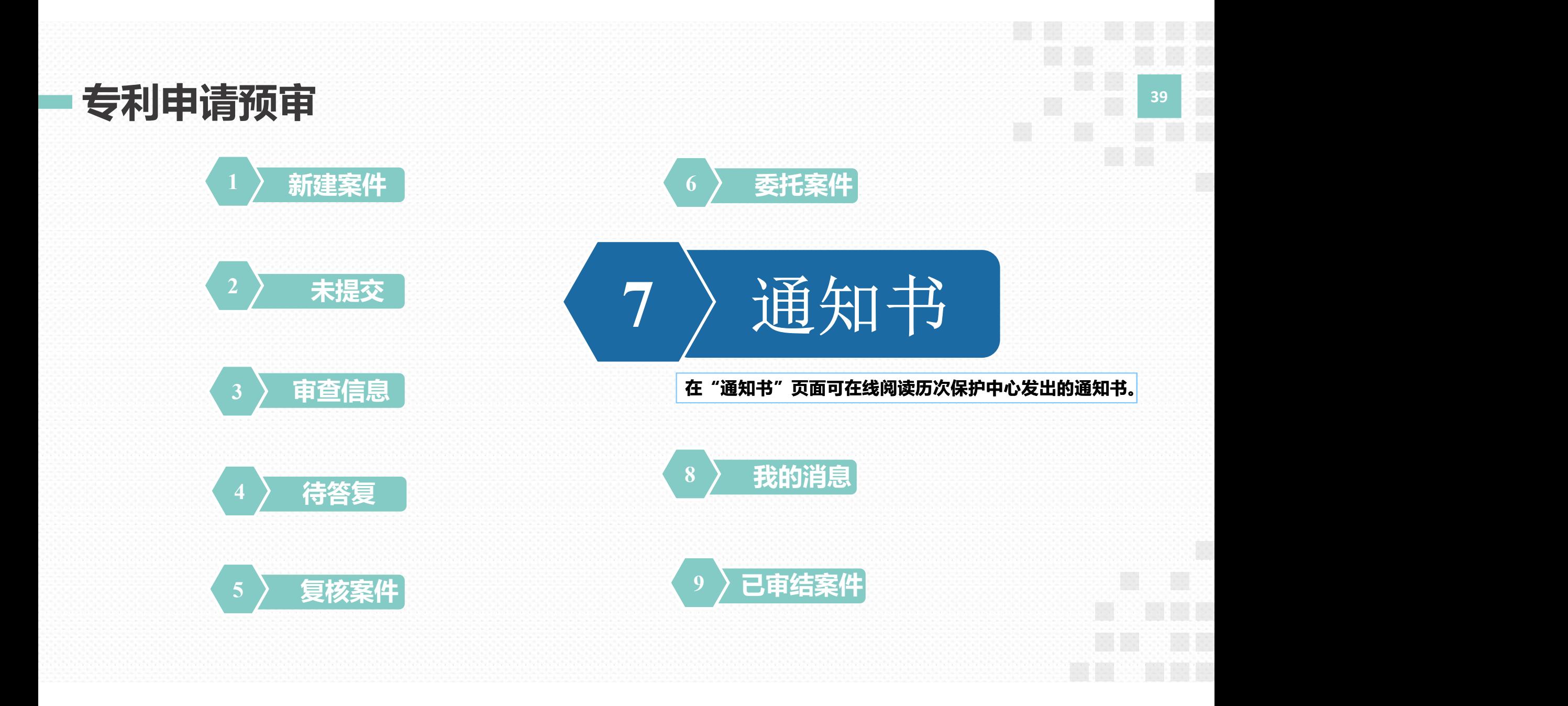

#### 专利申请预审-通知书 FRAMEL TAN THE TANK THE TANK THE TANK

上方栏目点击"通知书"进入"通知书"页面

预审案件 委托案件 复核案件

已审结案件 通知书

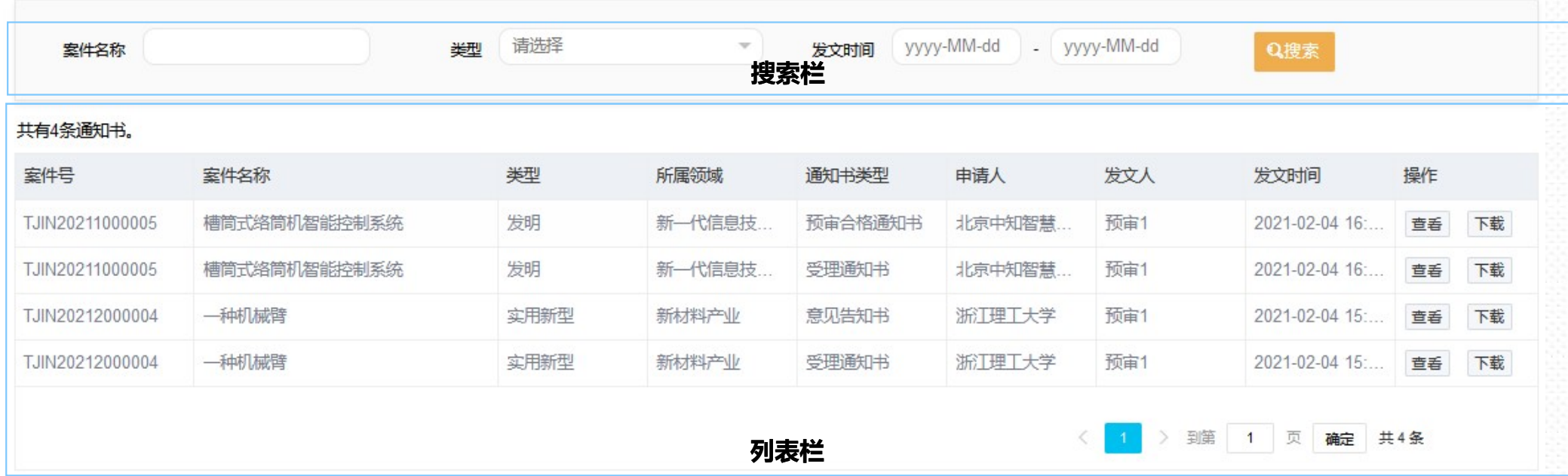

**The Second** 

圓

专利申请预审-通知书 2008年 2月21日 12:00 12:00 12:00 12:00 12:00 12:00 12:00 12:00 12:00 12:00 12:00 12:00 12:0

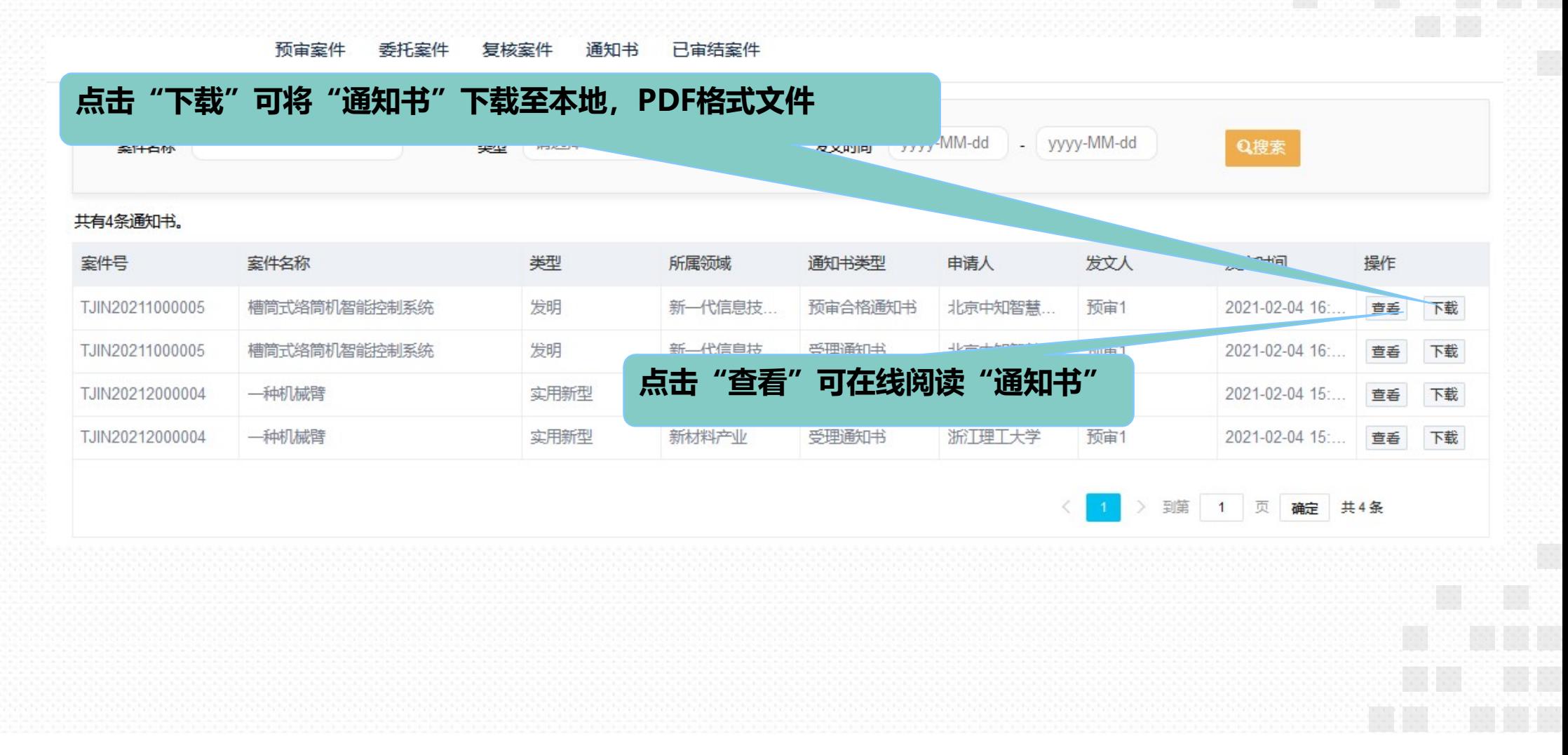

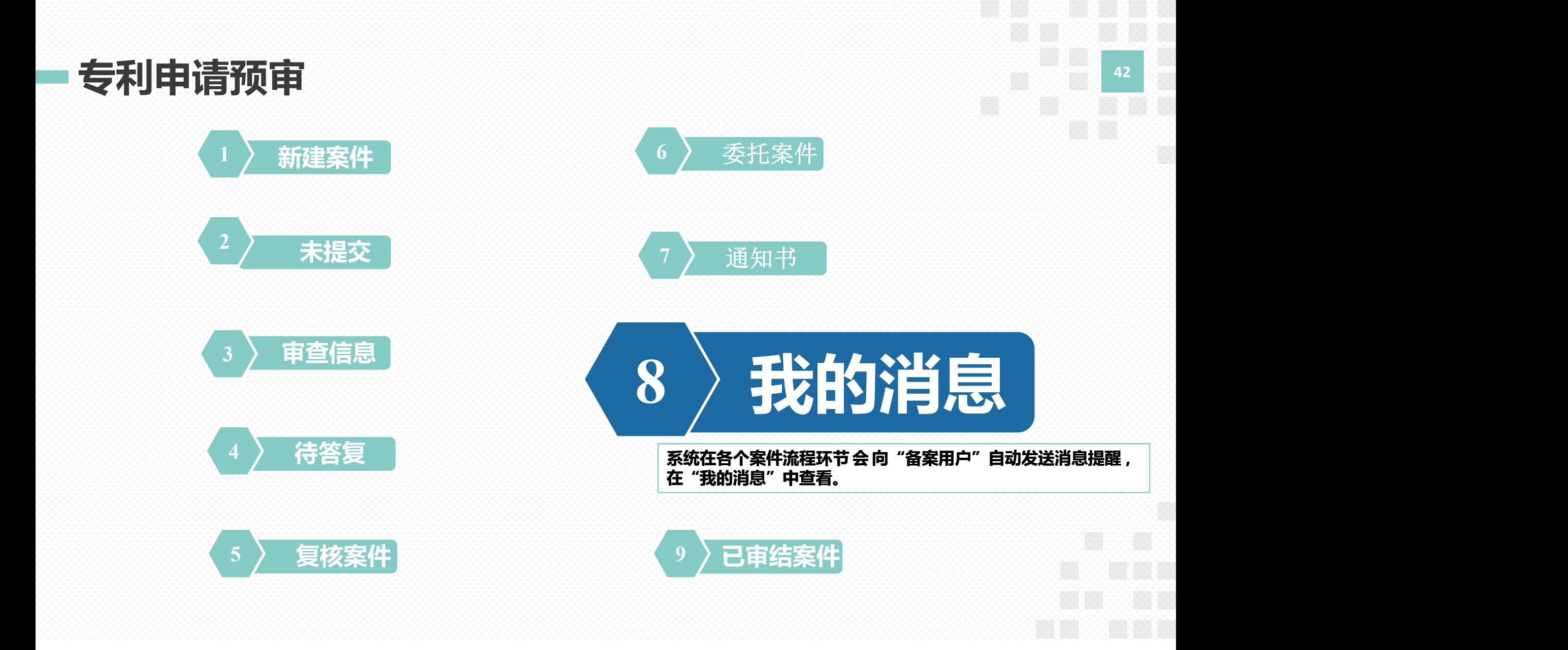

专利申请预审-我的消息 <sup>43</sup>

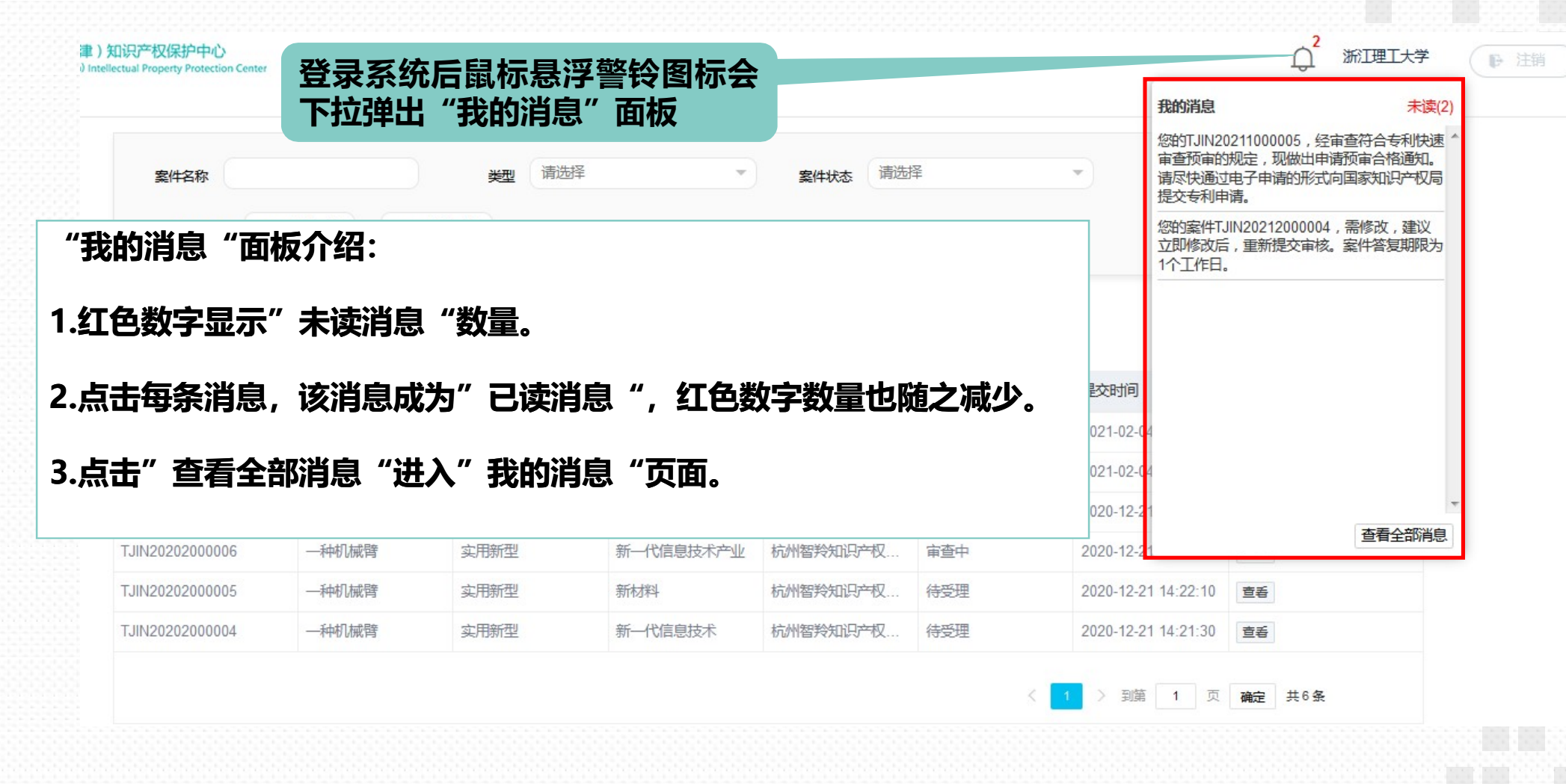

#### 专利申请预审-我的消息 <sup>44</sup>

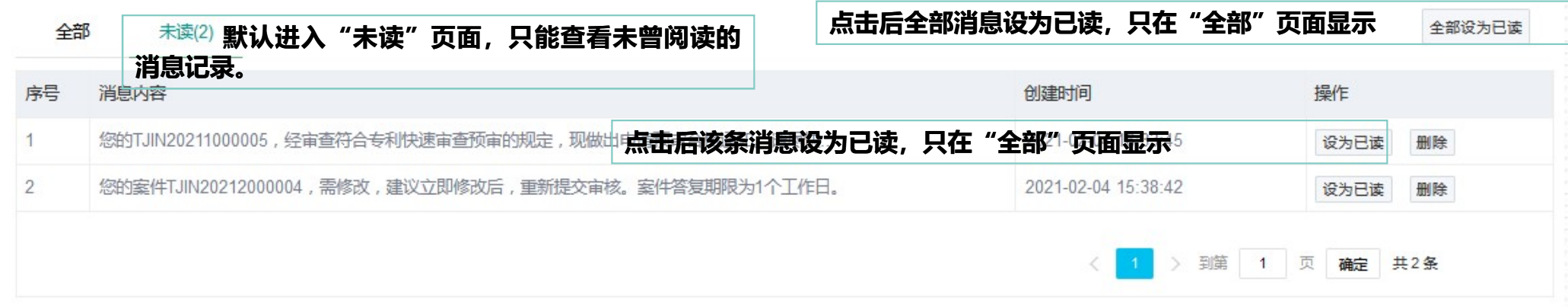

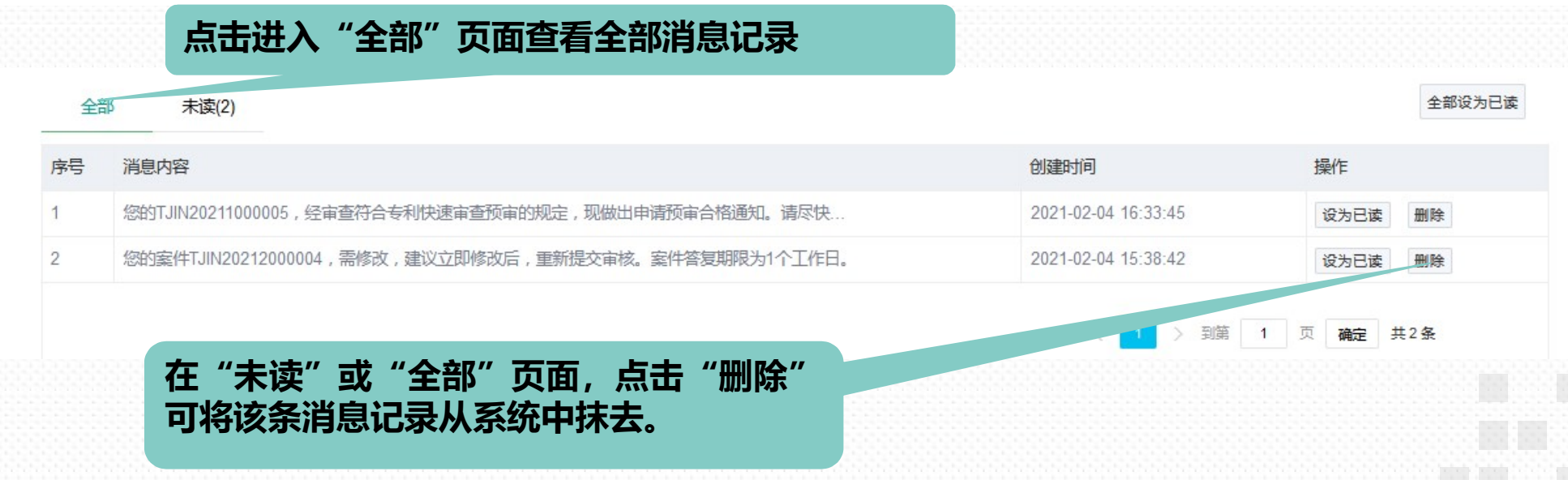

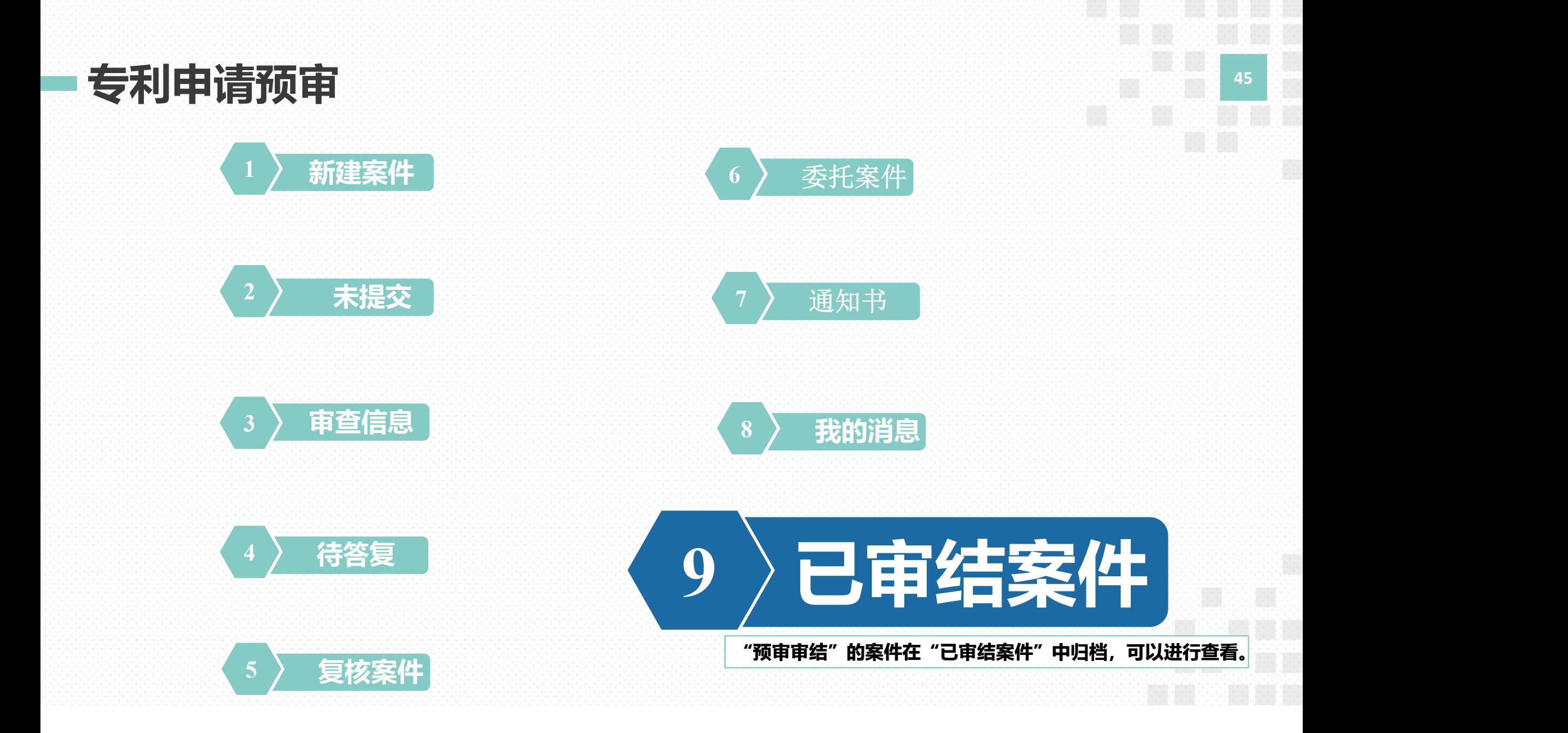

#### 专利申请预审-已审结案件 <sup>46</sup>

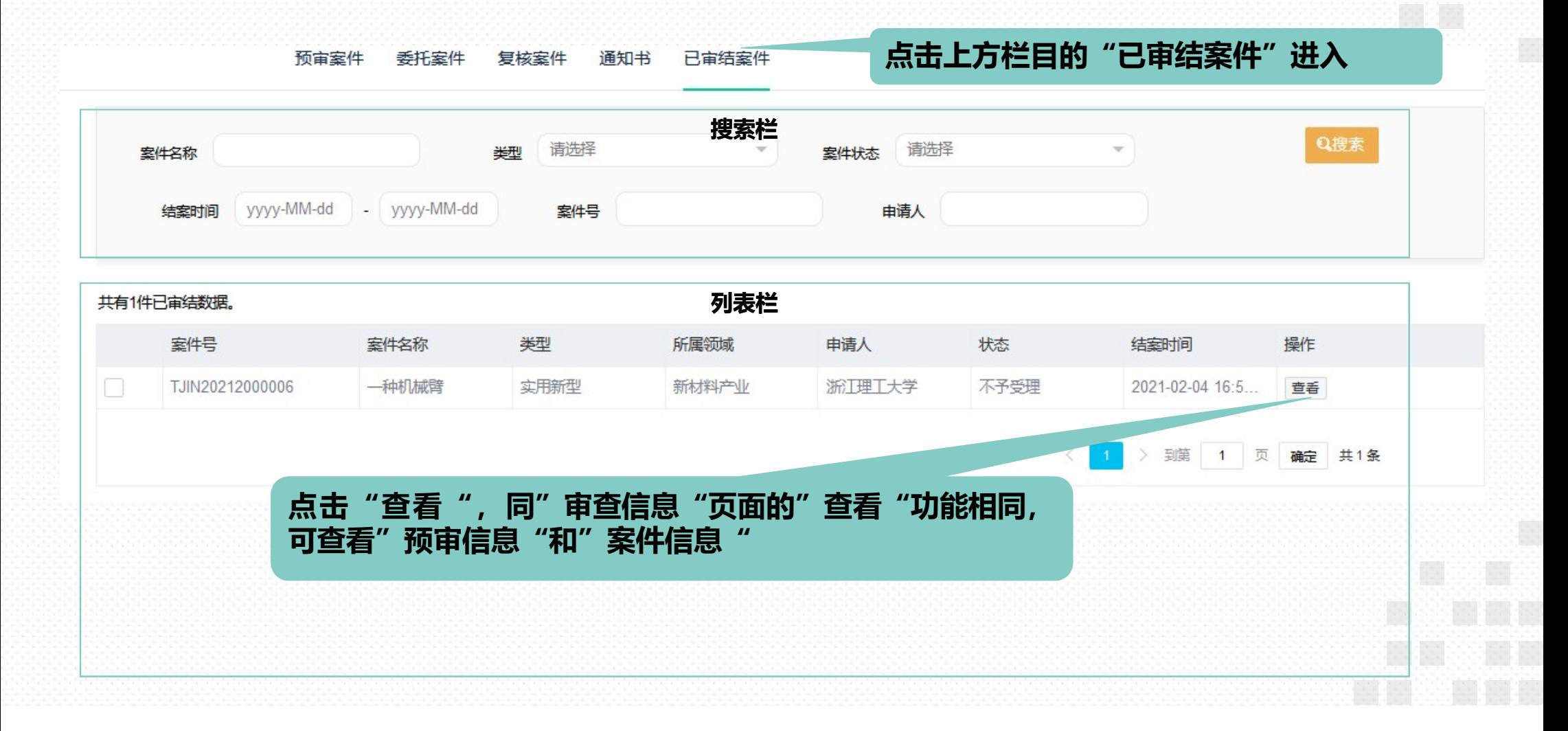

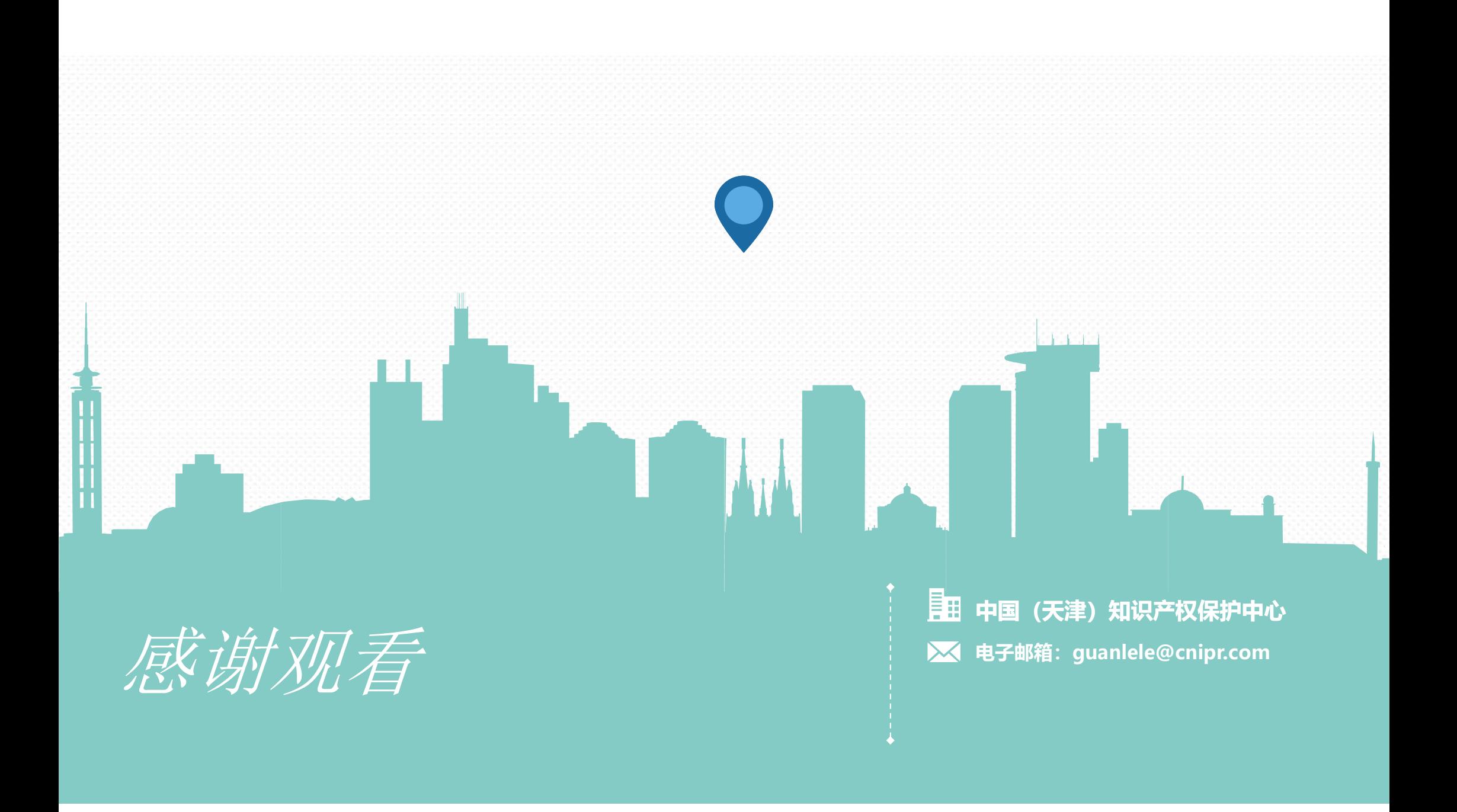